# **UM10915**

# **PN7462AU PC CCID Reader User Manual**

**Rev. 1.1 — 14 May 2018 337011**

**User manual COMPANY PUBLIC**

### **Document information**

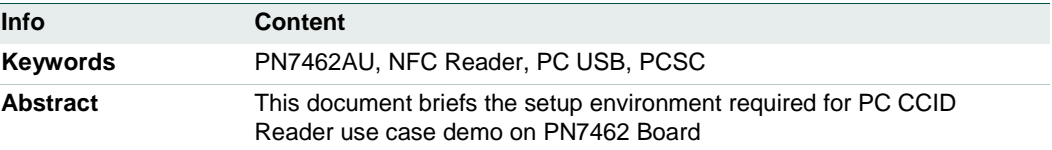

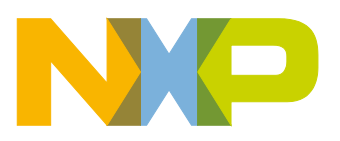

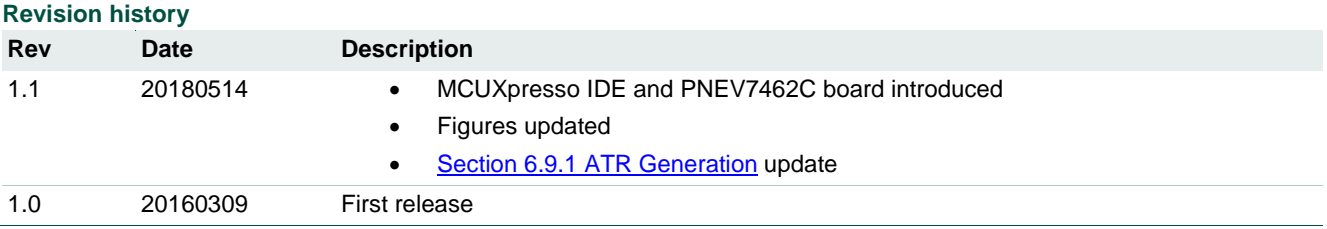

# **Contact information**

For more information, please visit: [http://www.nxp.com](http://www.nxp.com/)

UM10915 All information provided in this document is subject to legal disclaimers. © NXP B.V. 2018. All rights reserved.

# <span id="page-2-0"></span>**1. Introduction**

This document describes how to use the PN7462AU Customer Demo board as a CCID reader together with the CCID reader example.

The CCID reader example describes how to connect PN7462AU by USB interface to a PC and provide the CCID protocol implementation on the top of the physical link.

The CCID reader example is hosted on the PN7462AU and can be tested with any PC/SC application running on the PC with Windows OS.

This document also provides a description of the USB interface implementation, implementation of the CCID protocol and implementation of the PC/SC interface.

Two versions of the CCID reader example are available and explained here:

- phExCcid this version is supporting contactless and contact interfaces,
- phExNFCCcid this version is supporting contactless interface and P2P functionality.

In this document the term "MIFARE Classic card" refers to a MIFARE Classic IC-based contactless card and the term "MIFARE DESFire card" refers to a MIFARE DESFire ICbased contactless card.

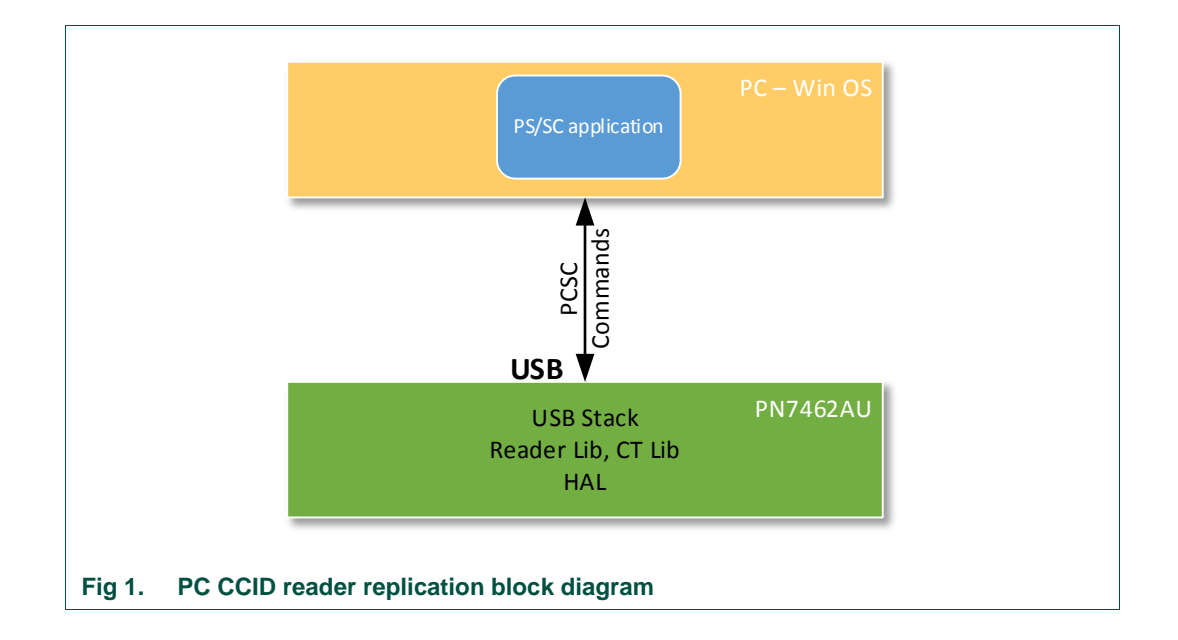

# <span id="page-2-1"></span>**1.1 Block diagram**

The USB Stack and CCID class is implemented in the PN7462AU. For the operation, the default Windows CCID driver is used.

# <span id="page-3-0"></span>**1.2 "phExCcid" example**

This version of the CCID example demonstrates how to implement CCID functionality on the PN7462AU using contactless and contact interface. For a detailed description of the CCID protocol, refer to the chapter [5.](#page-23-0)

### **1.2.1 Use case architecture**

<span id="page-3-1"></span>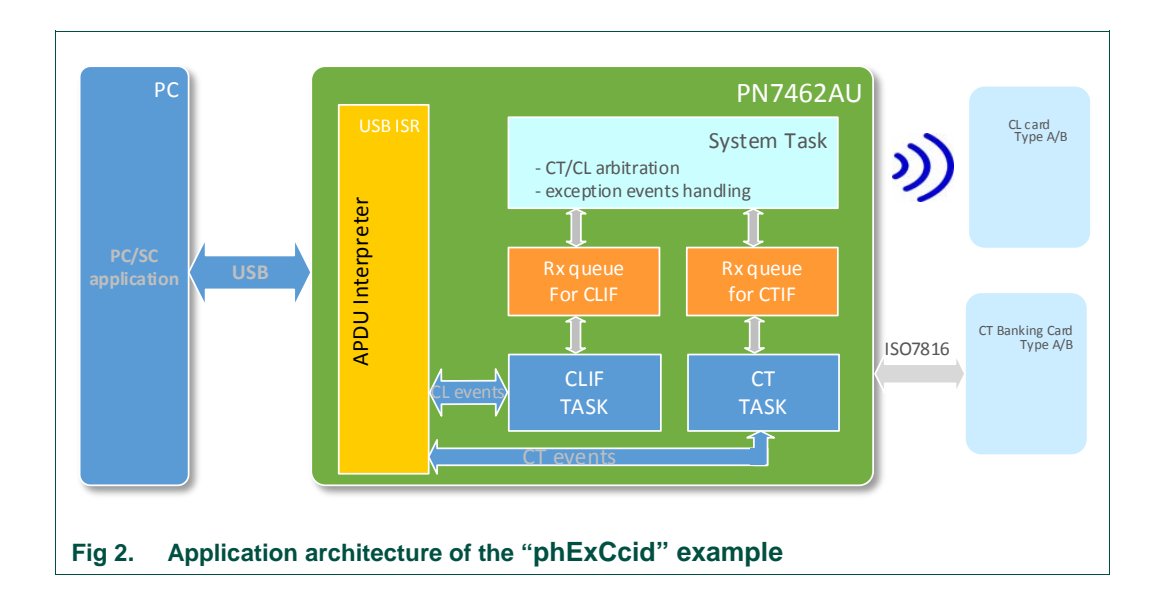

### **1.2.2 Modules overview**

<span id="page-3-2"></span>PN7462AU CCID reader application has following modules:

- USB ISR send and receive the CCID class commands through the bulk out, bulk in and interrupt endpoints.
- System task
	- − Responsible for any exceptions
	- − Notification from CT/CL/Timer/PMU ISRs.
	- − Responsible for initiating CT/CL task messages.
- CL task
	- − Wait for messages from system task to start CL task for polling.
	- − After polling wait for events from USB ISR for CCID commands.
- CT task
	- − Wait for messages from system task to start CT task for card activation.
	- − Wait for events from USB ISR for CCID commands after activation.

# **1.3 "phExNFCCcid" example**

<span id="page-4-0"></span>This version of the CCID example demonstrates how to implement CCID functionality on PN7462AU using contactless interface and P2P functionality. For a detailed description of the CCID protocol, refer to the chapter [5.](#page-23-0)

This example also supports P2P functionality, sending a generated NDEF message via ISO18092 protocol to another NFC device. Type of the NDEF message is URL and contain "nxp.com" web address.

<span id="page-4-1"></span>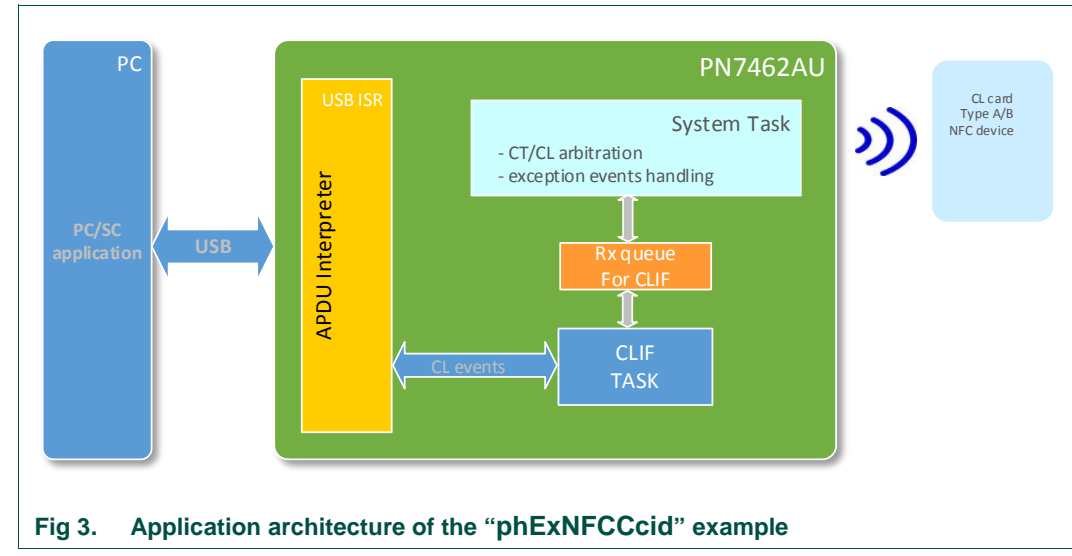

# **1.3.1 Use case architecture**

# **1.3.2 Modules overview**

<span id="page-4-2"></span>PN7462AU CCID reader application has following modules:

- USB ISR send and receive the CCID class commands through the bulk out, bulk in and interrupt endpoints.
- System task
	- − Responsible for any exceptions
	- − Notification from CL/Timer/PMU ISRs.
	- − Responsible for initiating CL task messages.
- CL task
	- − Wait for messages from system task to start CL task for polling.
	- − After polling wait for events from USB ISR for CCID commands.
	- − Polling for contactless cards and NFC devices
	- − Support P2P functionality

# <span id="page-5-1"></span>**2. Demo setup**

This section describes the setup and execution environment required for CCID reader application.

To prepare the HW environment, components listed in the table below are required.

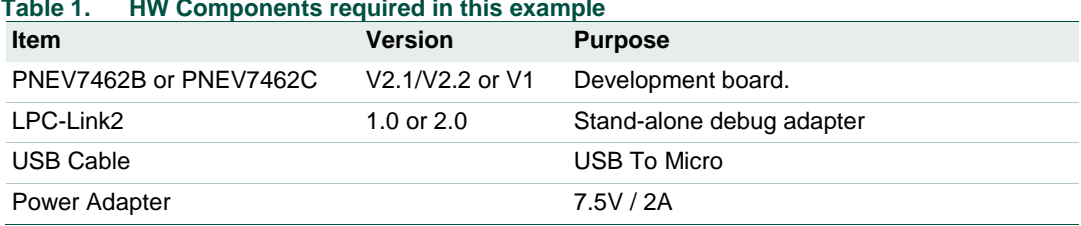

# **Table 1. HW Components required in this example**

# <span id="page-5-2"></span>**2.1 Hardware setup**

This chapter describes the hardware setup and the connection details to run this demo. [Fig 4](#page-5-0) depicts the hardware setup to be used for the demo.

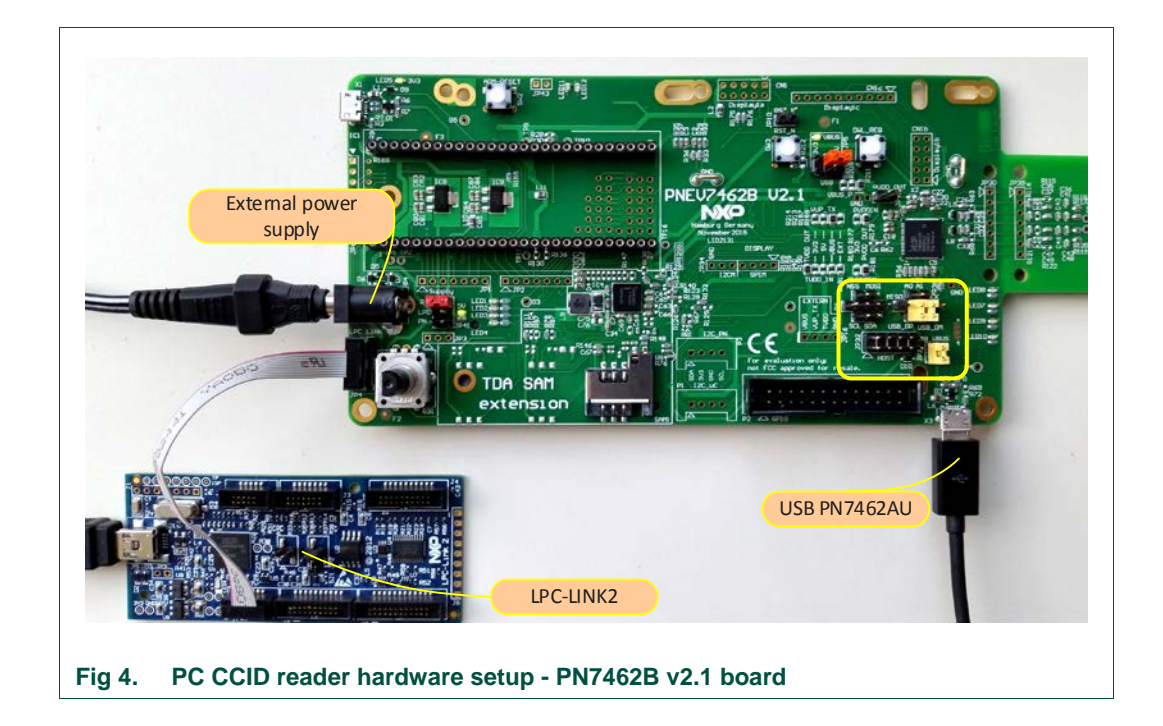

### <span id="page-5-0"></span>*Note:*

External Power Adapter is not mandatory, the board can be supplied by USB only - see figure below. Change the jumper JP41 to the PN to supply by USB.

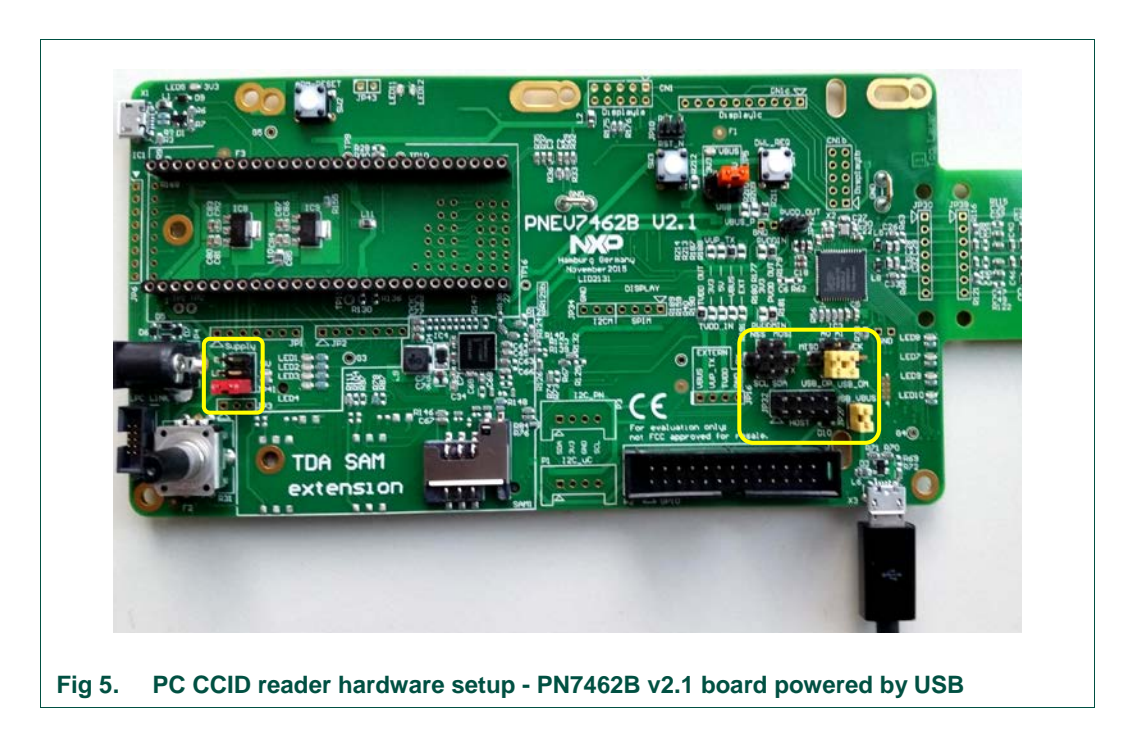

# **2.1.1 Jumpers settings**

<span id="page-6-0"></span>Before starting the application, the following jumpers must be set.

### *Pre-Cautions:*

Ensure that you are using the PNEV7462B or PNEV7462C board and ensure that the basic jumpers for a proper functionality of the PN7462AU board are connected according to the UM10883. Both the external or USB power supply option is supported.

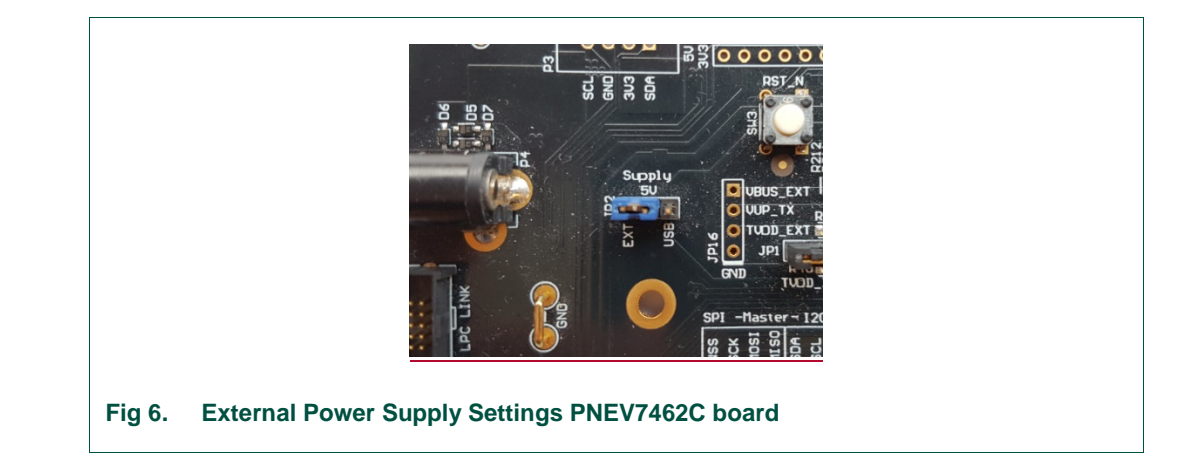

**PN7462 PC Reader**

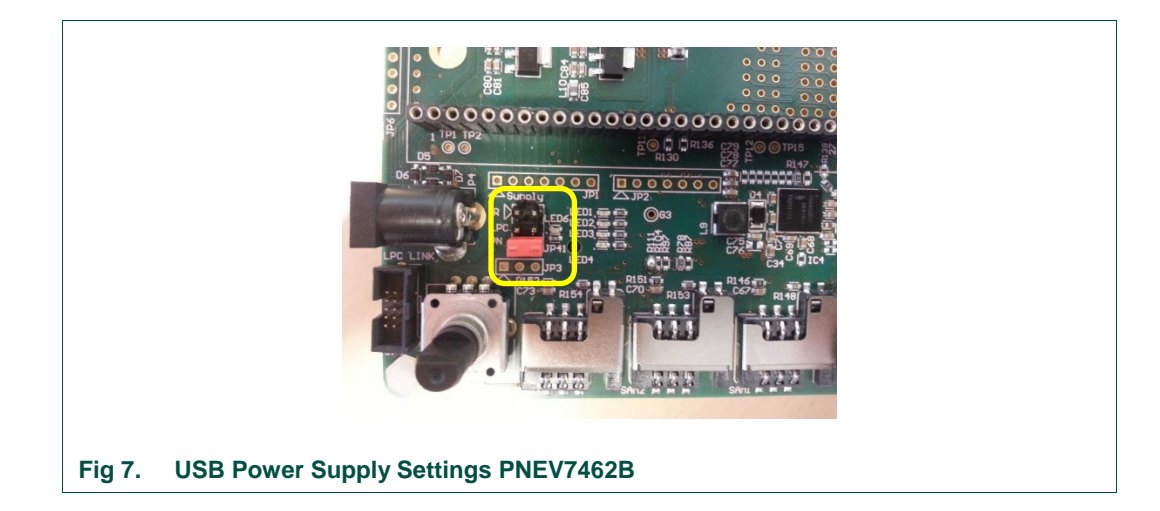

Host Interface Selection – USB

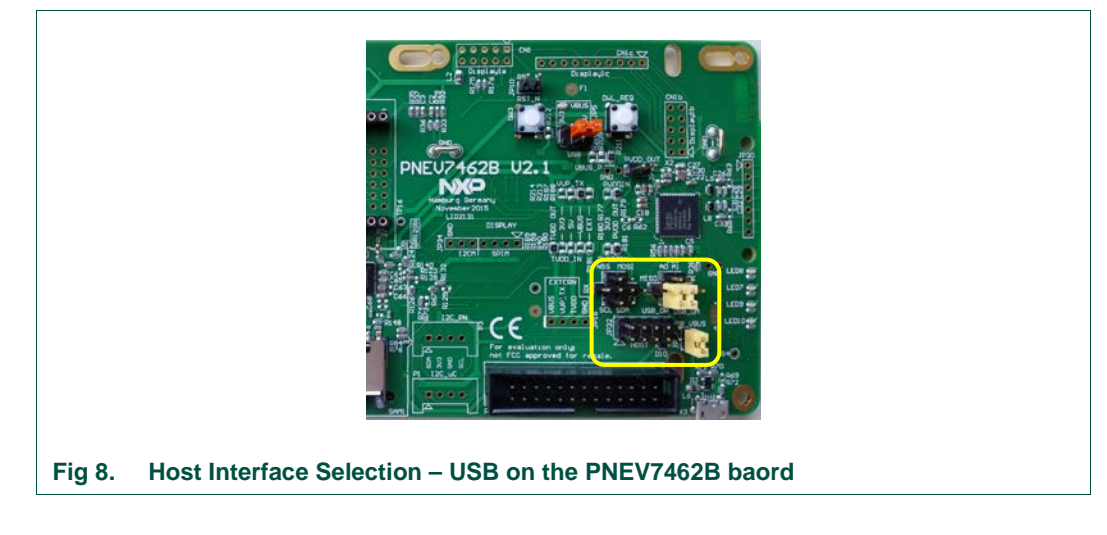

### *Note:*

*No Interface selection is needed to execute the application. USB host interface selection is required to establish the connection with the PC.*

# <span id="page-8-1"></span>**3. PC CCID reader application source**

This section describes how to:

- 1. Download and import the PC CCID Reader application source code.
- 2. Build the environment
- 3. Compilation and loading.

# <span id="page-8-2"></span>**3.1 Download source code**

The source code of the PC CCID Reader application is part of a delivered "PN7462AU customer support package". After installation of the support package, project file with source files are in *".\PN7462AU Software"* folder.

# <span id="page-8-3"></span>**3.2 Development environment**

To prepare the project and build the source code, components listed in the [Table 2](#page-8-0) are required.

<span id="page-8-0"></span>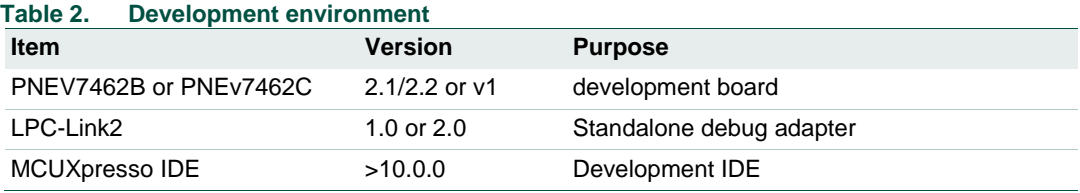

# <span id="page-8-4"></span>**3.3 Importing project**

After installation of the "PN7462AU Customer Support Package", follow steps described below.

The sequence of preparing the project is:

- Open the MCUXpresso IDE and select an empty workspace
- Select the option "Import project(s)" in the Quickstart Panel

# $\begin{array}{cccccccccccccc} \textbf{O} & \textbf{Q}_m & \textbf{M}^{\text{in}} & \textbf{G} & \textbf{M}^{\text{in}} & \textbf{V}_m & \textbf{M}^{\text{in}} & \textbf{Q}_m & \textbf{M}^{\text{in}} & \textbf{Q}_m & \textbf{M}^{\text{out}} & \textbf{M}^{\text{out}} \end{array}$ MCUXpresso IDE (Free Edition  $\overline{\phantom{a}}$  Start here X New project... X Import SDK example(s)... **1** Import project(s) from file system... S Build " □  $\triangle$  Clean " [] 等 Debug "II

 $\Box$ 

**PN7462 PC Reader**

The dialog for project import opens.

**Fig 9. Importing project to MCUXpresso IDE**

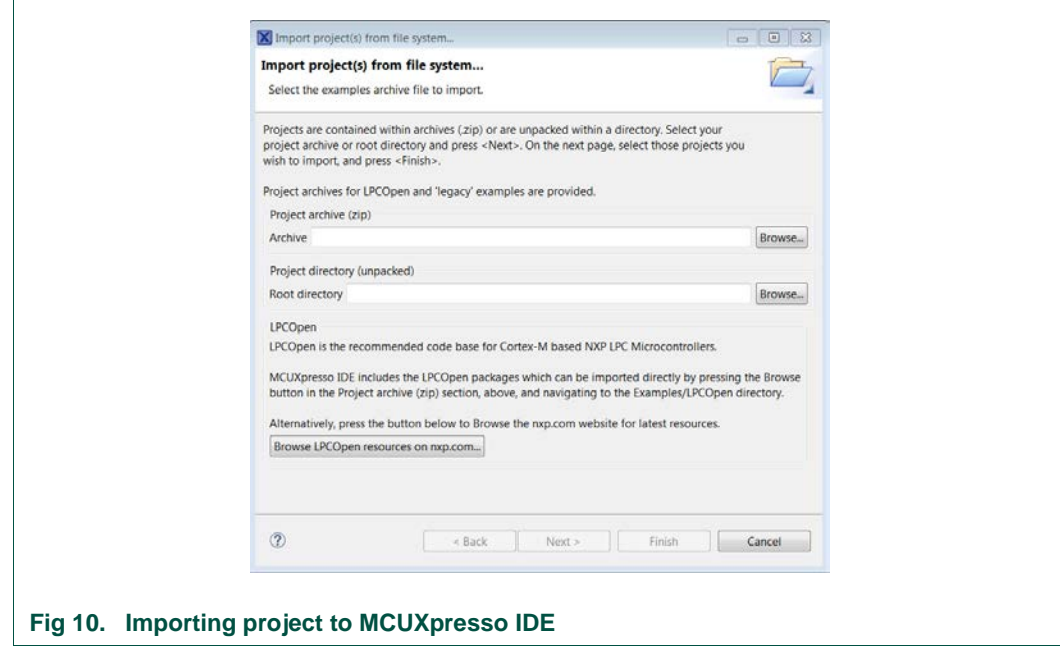

**苓** Terminate, Build and Debug " [] **D** Edit " project settings **D** Quick Settings>>

 $\mathcal P$  Export project(s) to archive (zip) De Export project(s) and references to archive

**Build all projects** []

Browse to the project zip file *".\PN7462AU Software\PN7462AU-FW\_vXX.XX.XX-Full.zip"* and click *"Next".*

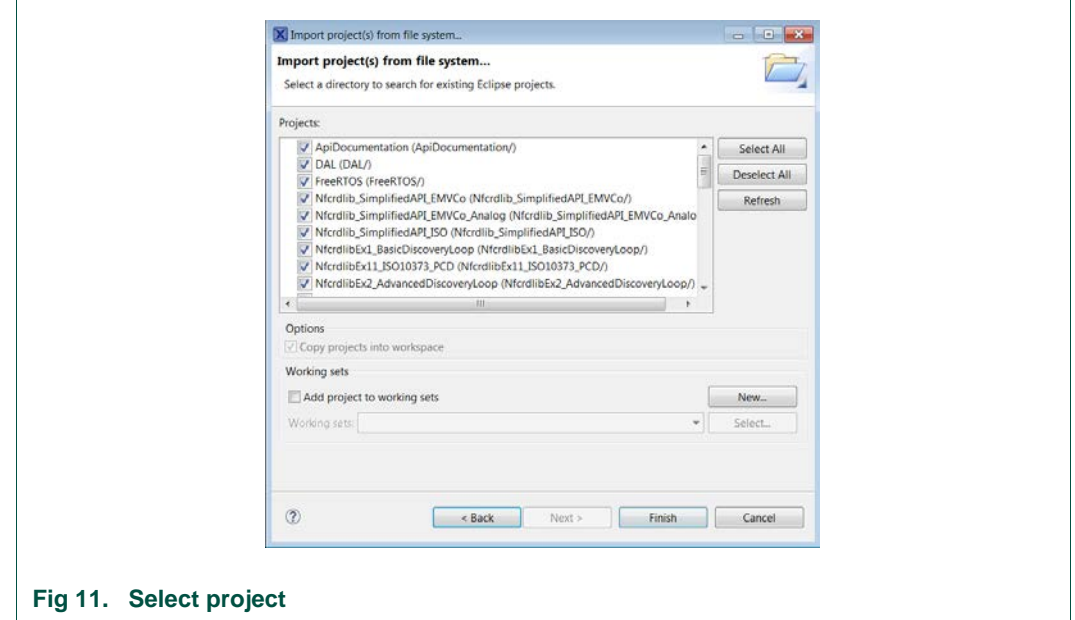

In the projects window, all available projects in the package are listed. To import only CCID examples, it is mandatory to select next projects in the list:

- Free RTOS
- NxpNfcRdLib
- phOsal
- DAL
- PN7462AU\_ex\_phExCcid

All projects in the list can be also selected and imported to the workspace.

Select appropriate projects and click Finish. Selected applications are going to be imported to the workspace.

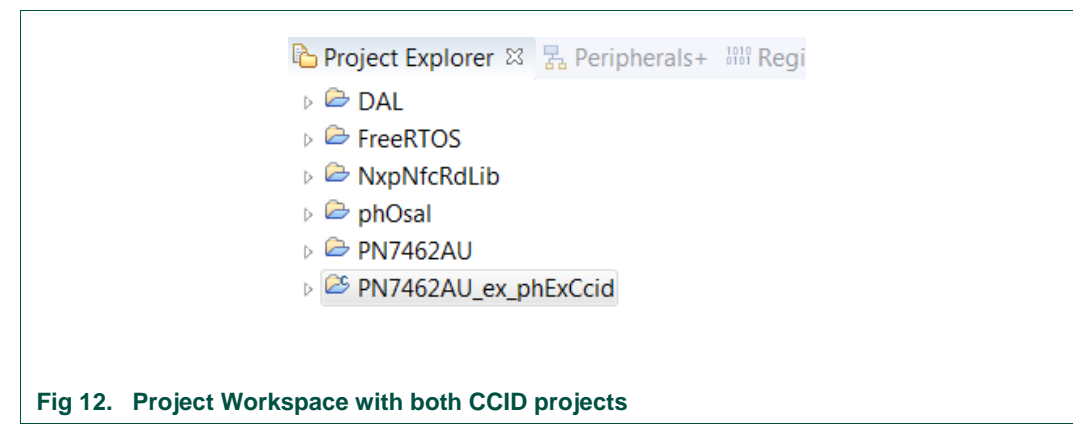

# **3.4 Building project**

<span id="page-11-0"></span>Building projects in a workspace is a simple case of using the "Quickstart Panel" - 'Build all projects'. Alternatively, a single project can be selected in the "Project Explorer View" and built separately. Note that building a single project may also trigger a build of any associated library projects.

To build the project, select appropriate project and press "Build" as shown in the figure below.

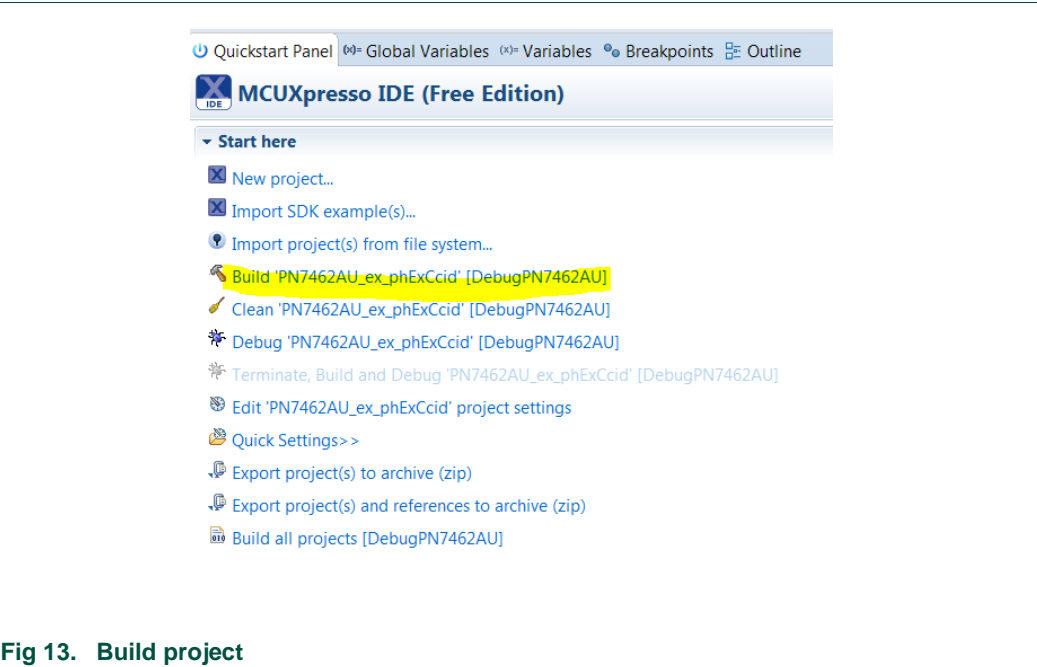

After successful project build, there should be no errors as shown on the picture below.

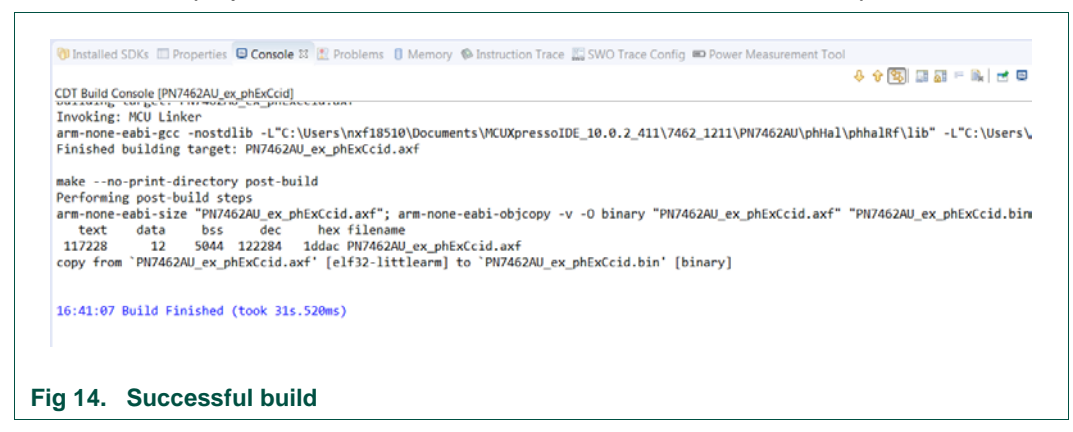

As a part of the build output, the binary file for Flash is created. This binary file can be used to update PN7462AU Flash via USB mass storage interface or by using Flash tool or debug in LPCXpresso IDE. In case that "Binaries" folder is not visible in the project structure, refresh the project (right click on project and select "Refresh").

# **PN7462 PC Reader**

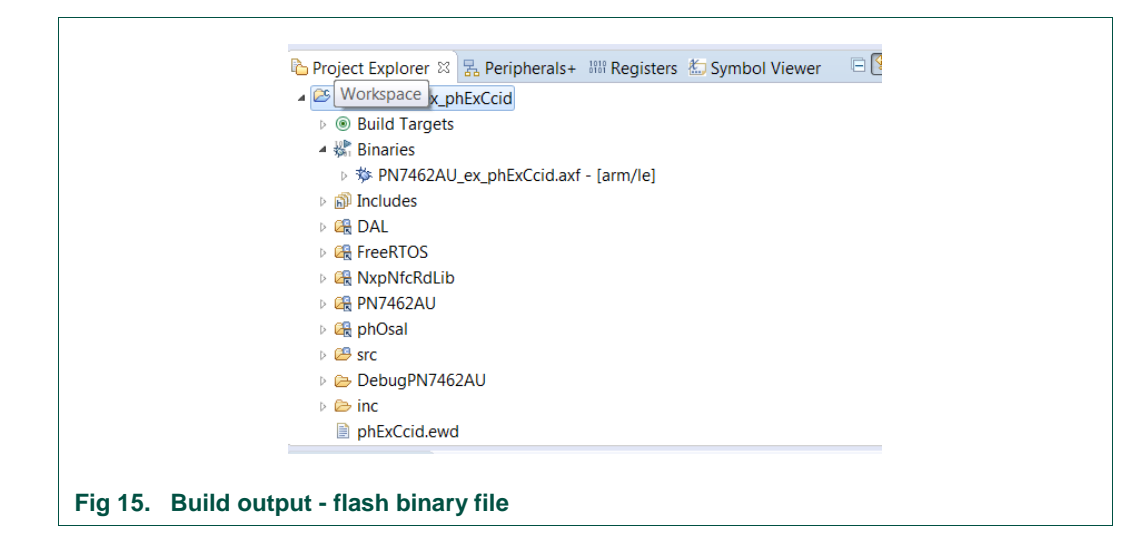

# <span id="page-12-0"></span>**3.5 Flashing**

This section briefs the steps how to flash generated binary (PN7462AU\_ex\_phExCcid.axf).

- 1) Select "*PN7462AU\_ex\_phExCcid.afx*" in "Project Explorer View"
- 2) Click "Program Flash Option"
- 3) Ensure that all the options are set properly and Click OK.

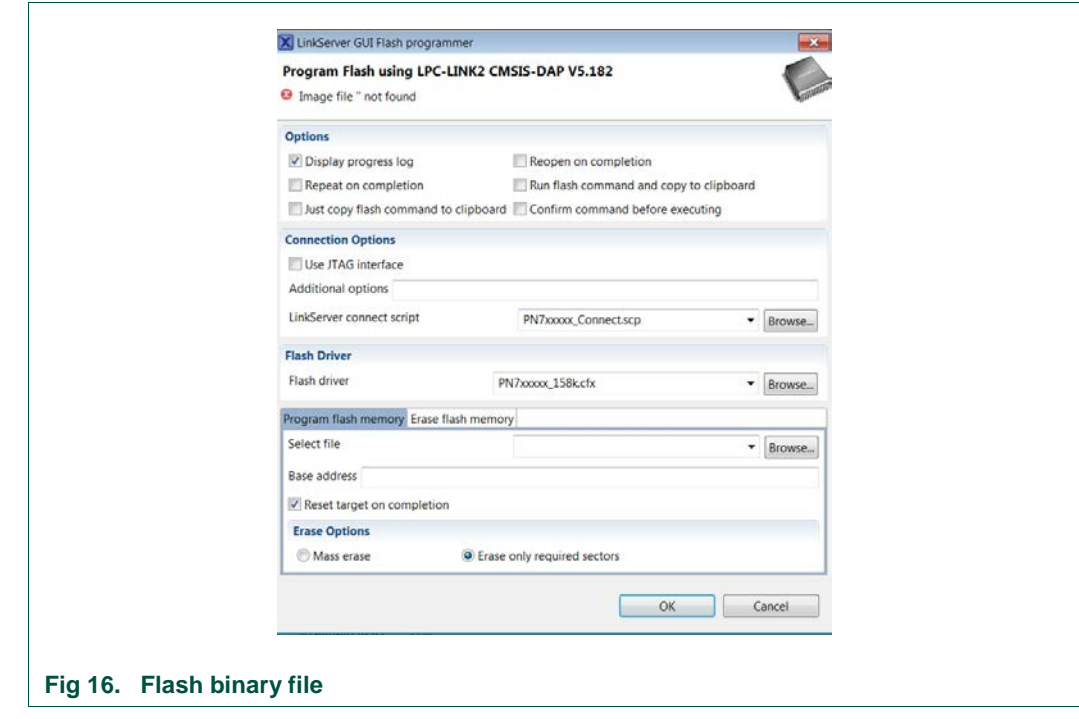

# <span id="page-13-0"></span>**3.6 Release mode setup**

In the Release Mode, after flashing the "PN7462AU\_ex\_*phExCcid.axf*" file, the board can be connected to the PC and communicating with the PC applications without the LPC Link2 debugger.

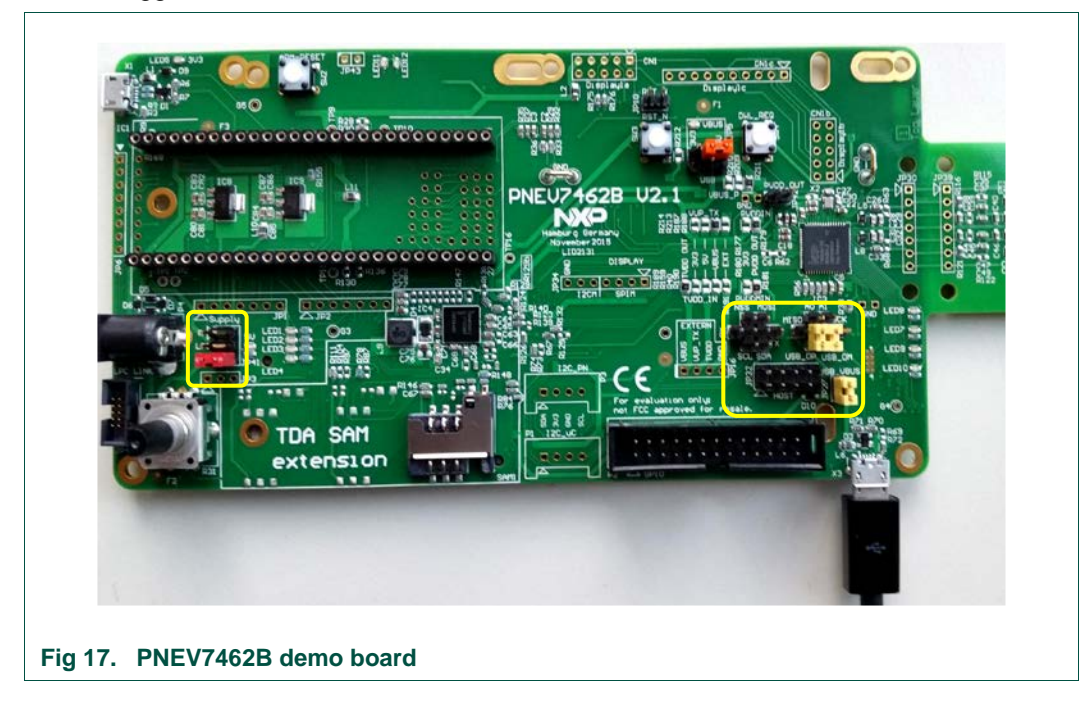

# <span id="page-13-1"></span>**3.7 Debug mode setup**

Debug mode is used in case of debugging the code or tracing the process execution.

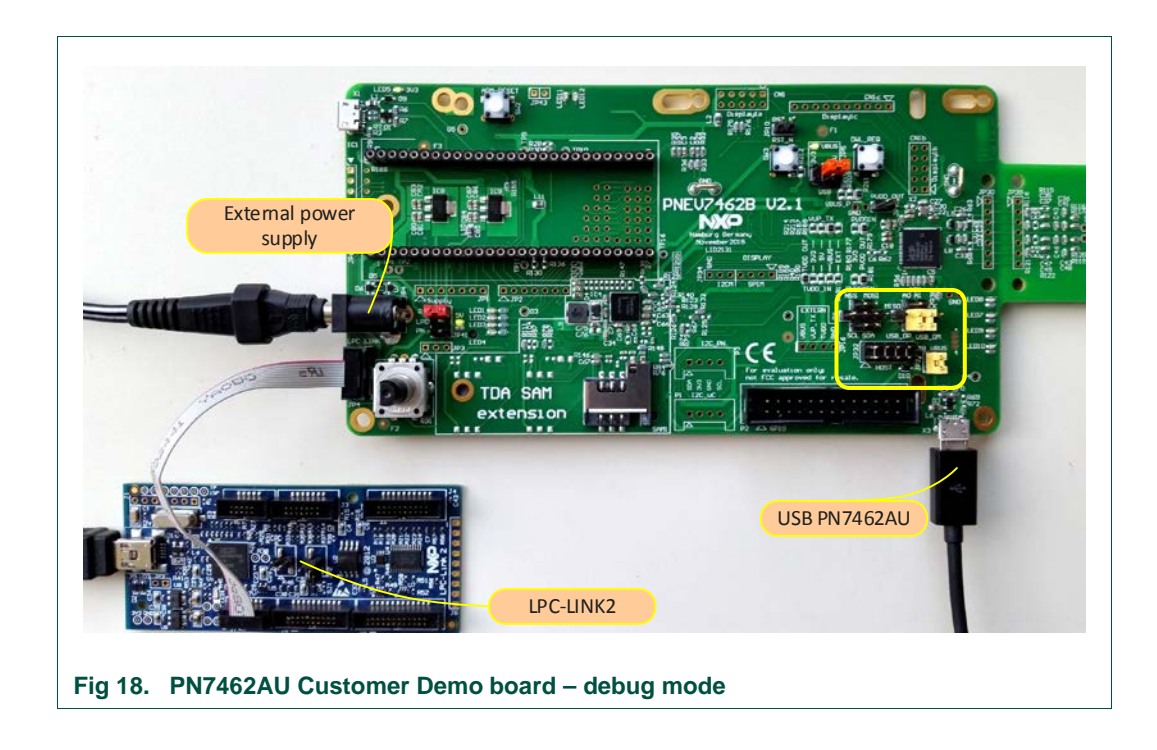

Application can be flashed and debugged using LPC-LINK2.

To debug the application on the PN7462AU, simply highlight the project in the Project Explorer and click Debug in the Quick start Panel, as shown in [Fig 19.](#page-14-0) The MCUXpresso IDE first builds application and starts with debugging.

<span id="page-14-0"></span>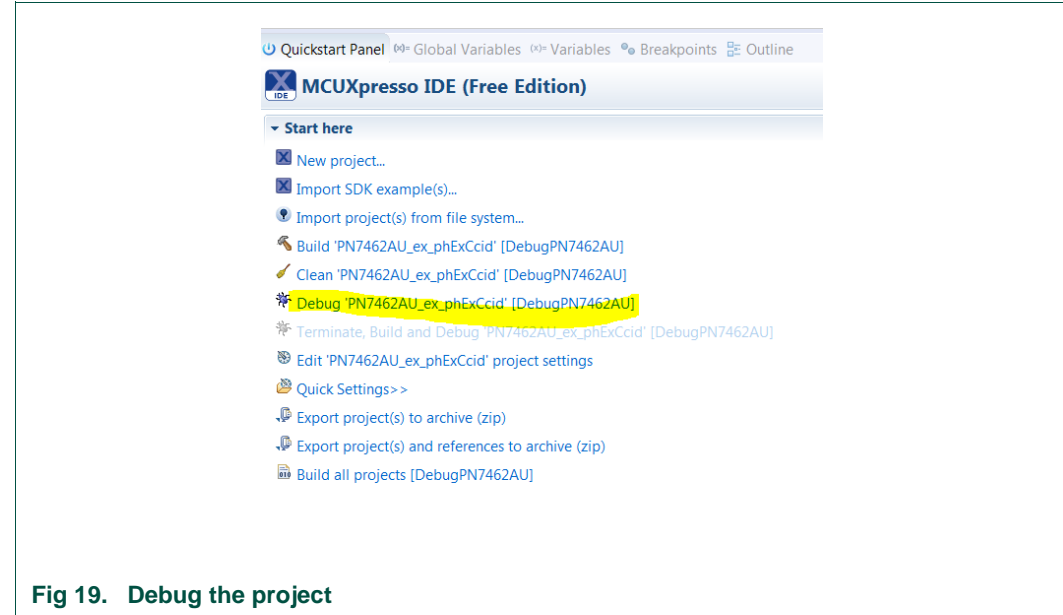

 $\Gamma$ 

# **PN7462 PC Reader**

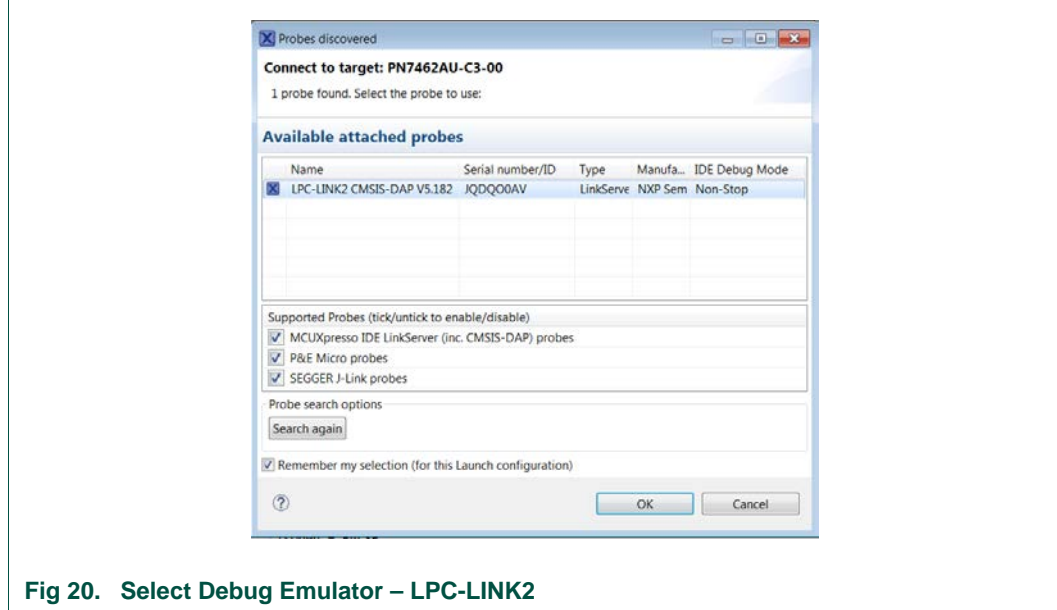

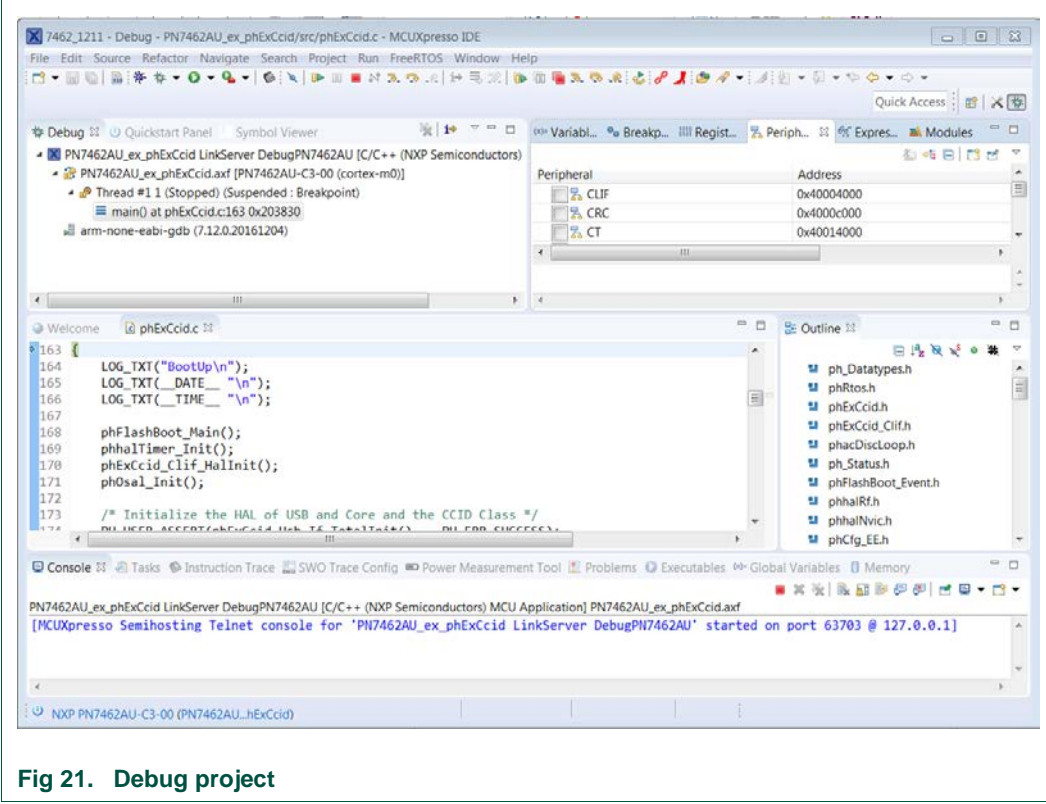

The application execution is stopped at the beginning, to continue execution must be resumed, click resume button or press F8 key.

# <span id="page-16-0"></span>**3.8 Features Support**

### **3.8.1 Suspend Resume and Remote wake-up Feature**

<span id="page-16-1"></span>In order to enable the Suspend Resume and Remote wake-up features, following macros in "APP\_NxpBuild.h" file must be set. By default both features are disabled.

PH\_EXCCID\_USB\_IF\_USB\_SUSPEND\_RESUME\_FTR=1

PH\_EXCCID\_USB\_IF\_USB\_REMOTE\_WAKEUP\_FTR=1

[Note: PH\_EXCCID\_USB\_IF\_USB\_REMOTE\_WAKEUP\_FTR should be enabled only if Suspend Resume feature is enabled]

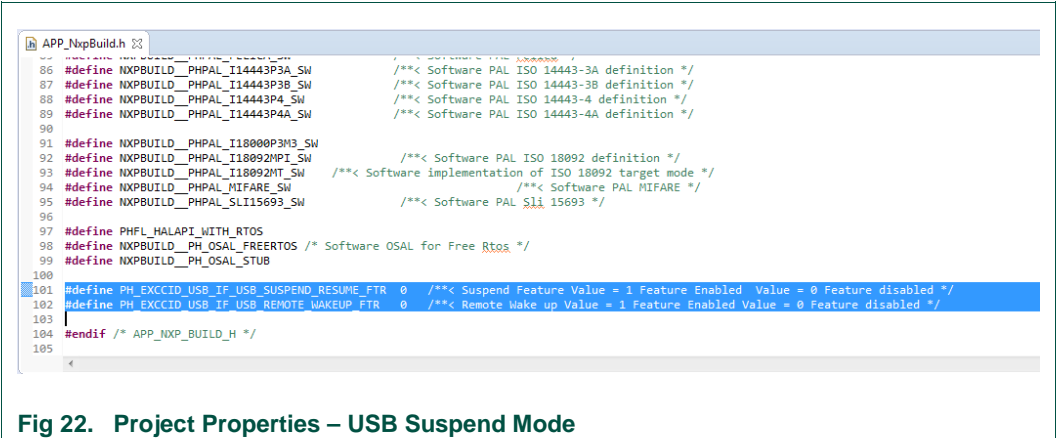

# **3.8.2 Enabling the Suspend Feature on PC**

<span id="page-16-2"></span>When the Remote wake-up feature is enabled, the PC has the capability to put the device in Suspend mode when there is no transaction on the USB bus for some 3 ms duration. To use this feature, enable the following option in the Device Manager Section of the PC under Microsoft Usbccid Smartcard Reader.

The options to enable the suspend resume feature and remote wake-up feature are available in the Power Management Tab Section.

Enabling the Option 1 as shown in the figure below enables the Suspend Feature.

By Default Option 2 as shown in the figure below is enabled for the remote wake-up feature to function.

Once the Device enters into suspend using the CT Insertion/Removal, the Resume operation can be performed.

 $\mathsf{r}$ 

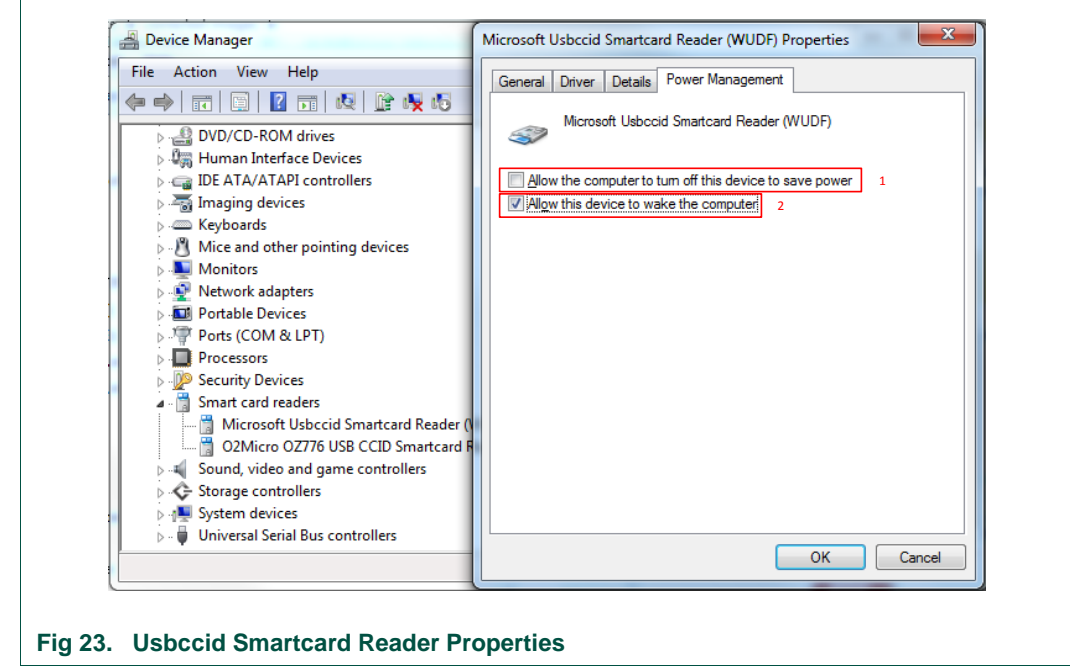

# **3.8.3 Enabling the Escape Command Feature in Registry:**

<span id="page-17-0"></span>In order to perform the Escape Command of the CCID reader directly with the device following has to be done in the Registry.

Under the WUDFUsbccidDriver folder, enter the following parameter "EscapeCommandEnable" and set it with the REG\_DWORD as 0x1.

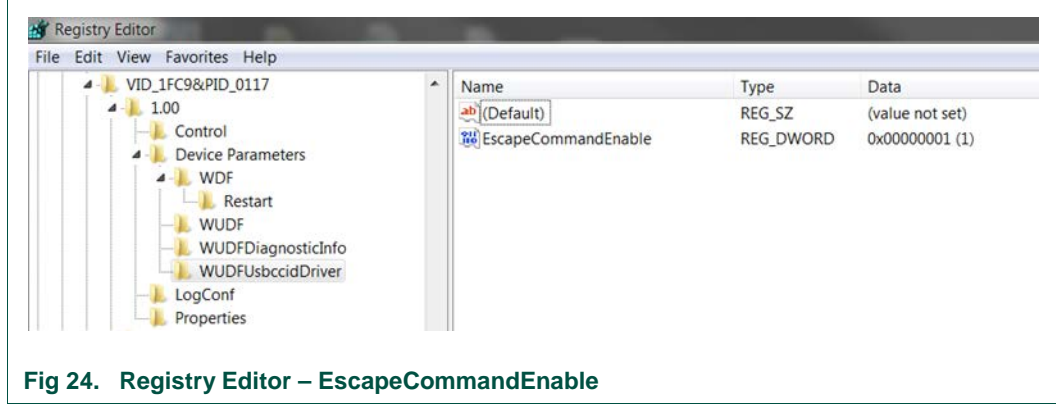

# <span id="page-18-0"></span>**4. Host Interface - USB Link**

### <span id="page-18-1"></span>**4.1 Introduction**

The System host controller communicates with the PN7462AU by using the USB link. The protocol between the host controller and the PN7462AU on top of this physical link is the CCID protocol.

# <span id="page-18-2"></span>**4.2 USB Interface Model**

In this example PN7462AU uses 3 endpoints in addition to two mandatory default endpoints to control IN/OUT.

Control commands are sent on control endpoints. These include class-specific requests and USB Standard requests. Commands that are sent on the default endpoint report information back to the host on the default control endpoint.

CCID Events like card detection or removal are sent on the Interrupt Endpoint.

CCID Commands are sent on BULK-OUT Endpoint. Each command sent to PN7462AU has an associated ending response.

CCID Responses are sent on BULK-IN Endpoint. All commands sent to PN7462AU have to be sent synchronously.

### **4.2.1 USB Descriptors**

<span id="page-18-3"></span>USB Descriptors report the attributes of a USB Device. They are data structures with a fixed format defined in the document Universal Serial Bus Specification.

The Descriptors for the PN7462AU PC CCID Reference reader are listed below:

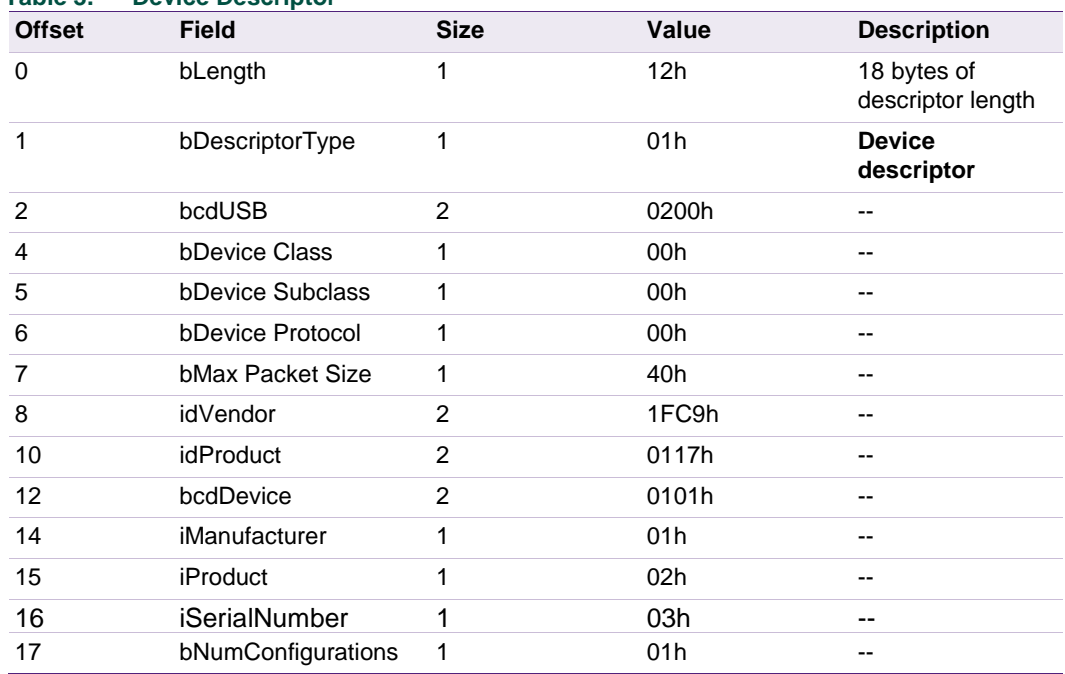

#### **Table 3. Device Descriptor**

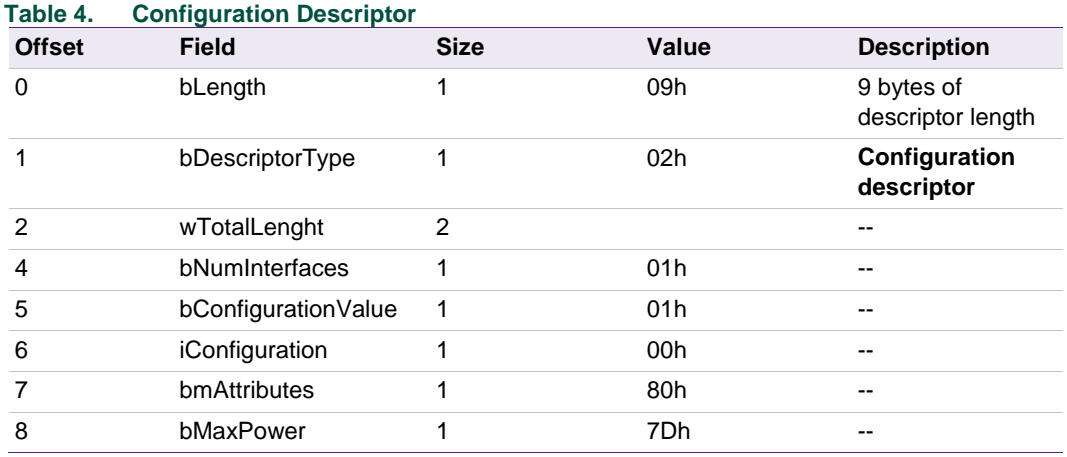

### **Table 5. Smart Card Device Card Descriptor**

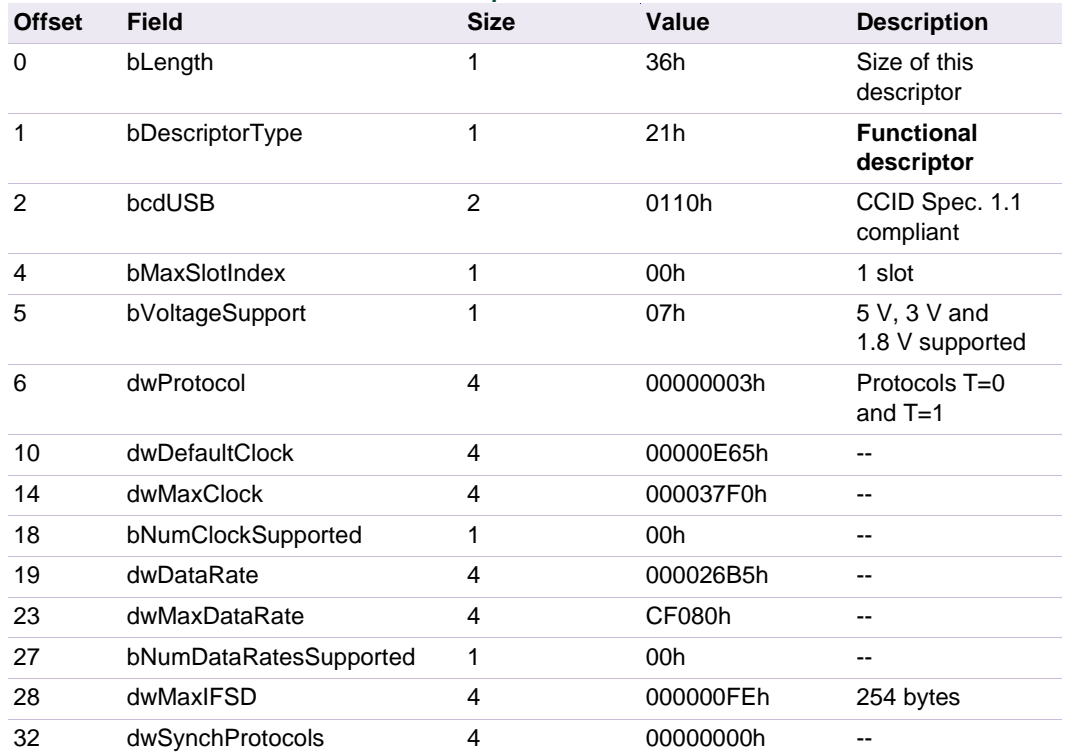

### **Table 6. Interface Descriptor**

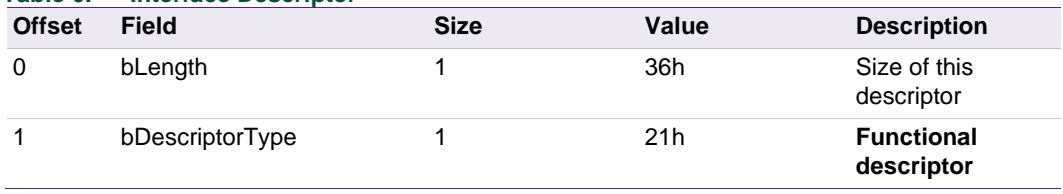

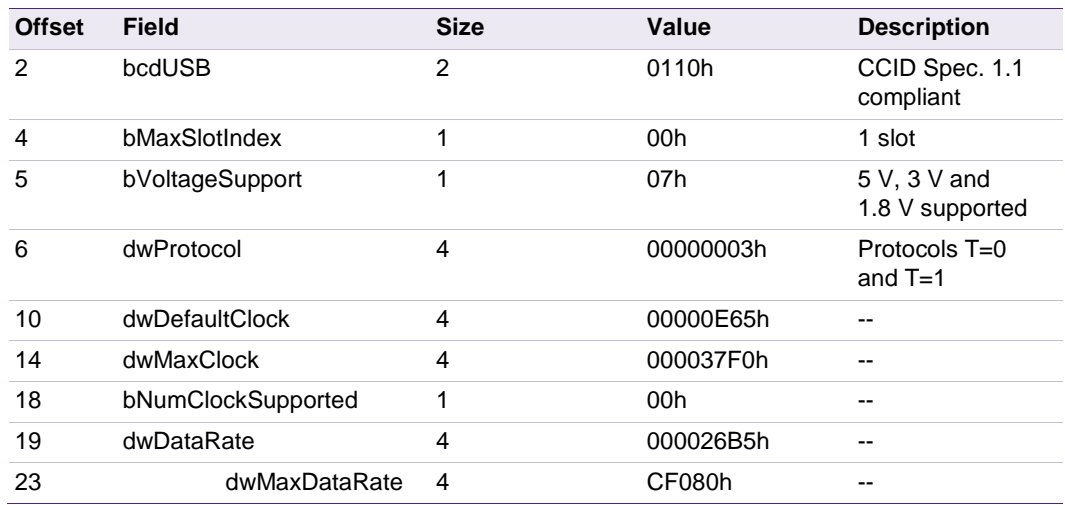

### **Table 7. Endpoint Descriptor BULK IN**

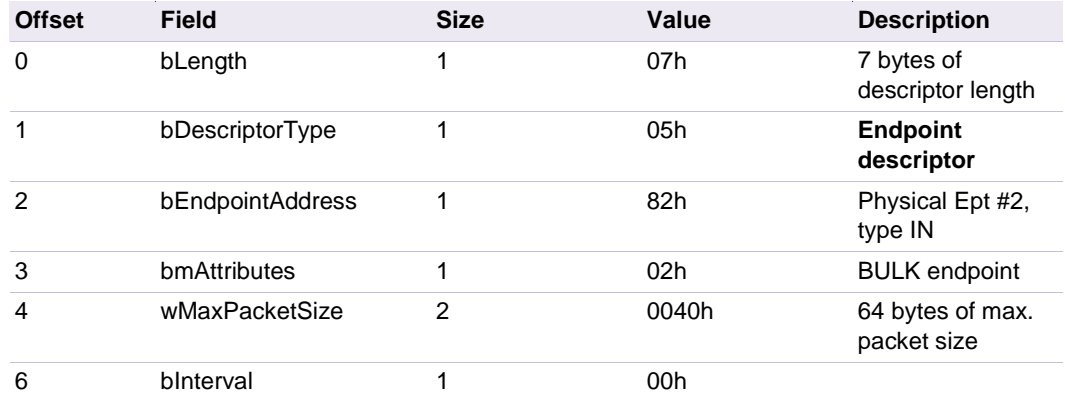

### **Table 8. Endpoint Descriptor BULK OUT**

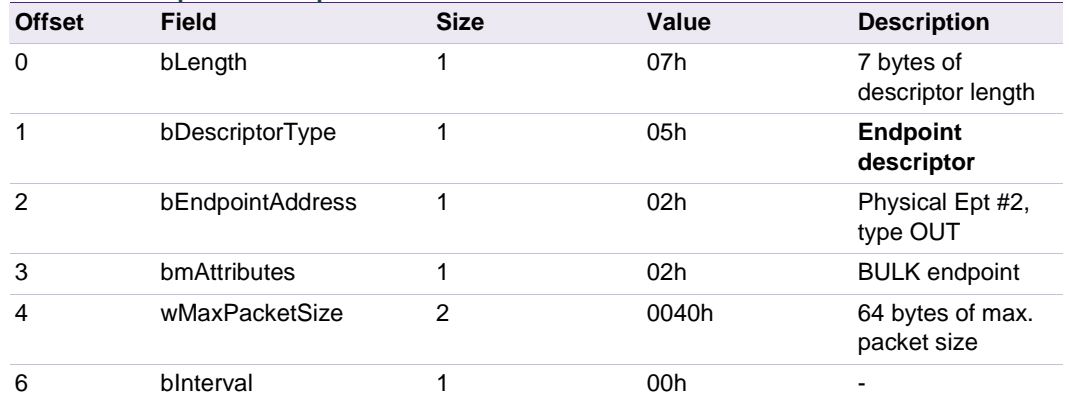

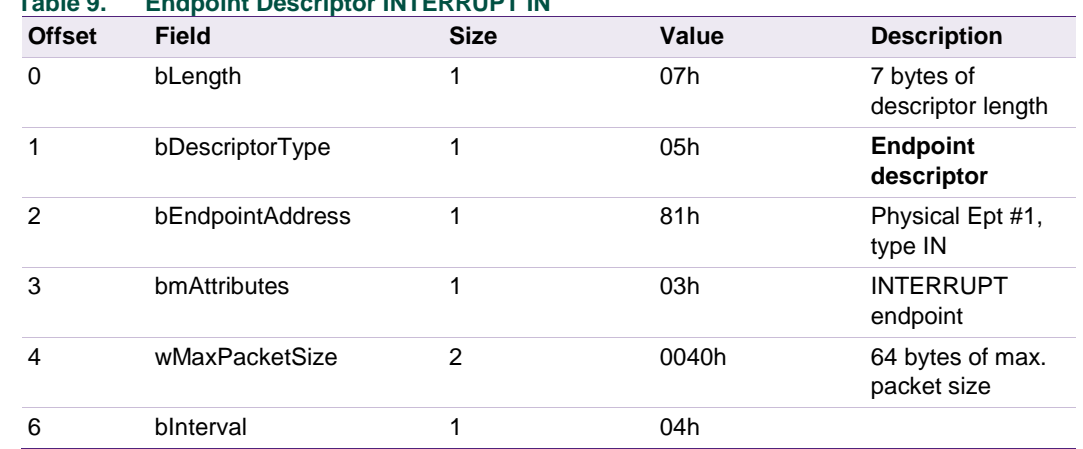

### **Table 9. Endpoint Descriptor INTERRUPT IN**

# **4.2.2 Frames Structure**

<span id="page-21-0"></span>Communication between the host controller and the PN7462AU is performed through frames which respects the CCID Specification.

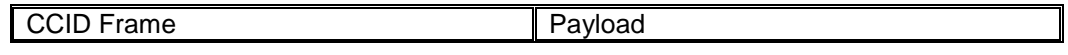

### **4.2.3 Dialog Structure**

<span id="page-21-1"></span>The following sections explain the dialog structure about the physical link used.

The host controller is always the master of the complete exchange:

- It sends a command to the PN7462AU
- The PN7462AU executes the command.
- PN7462AU sends back the corresponding answer to the host controller.

### **4.2.3.1 Data Link Level**

<span id="page-21-2"></span>Successful exchange at data link level

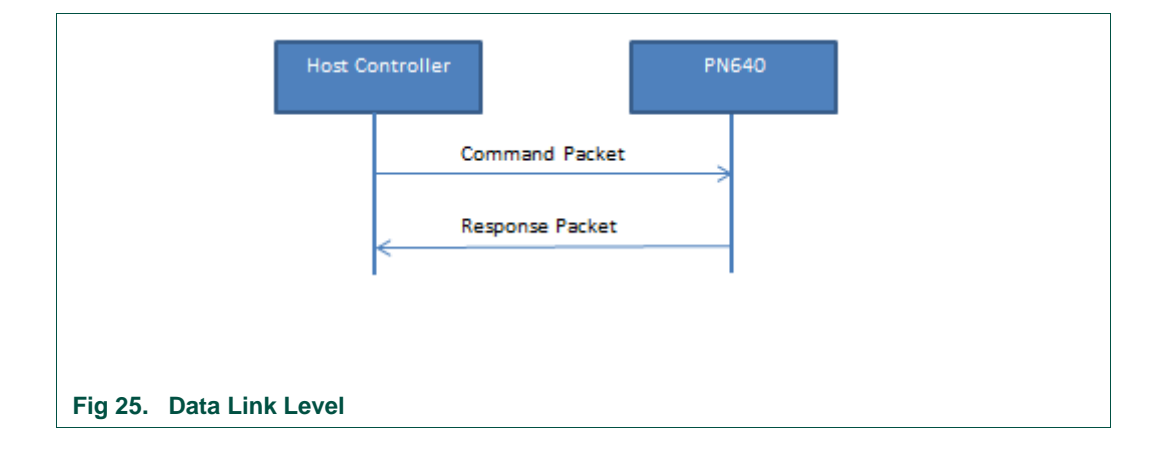

# **4.2.3.2 Application Level**

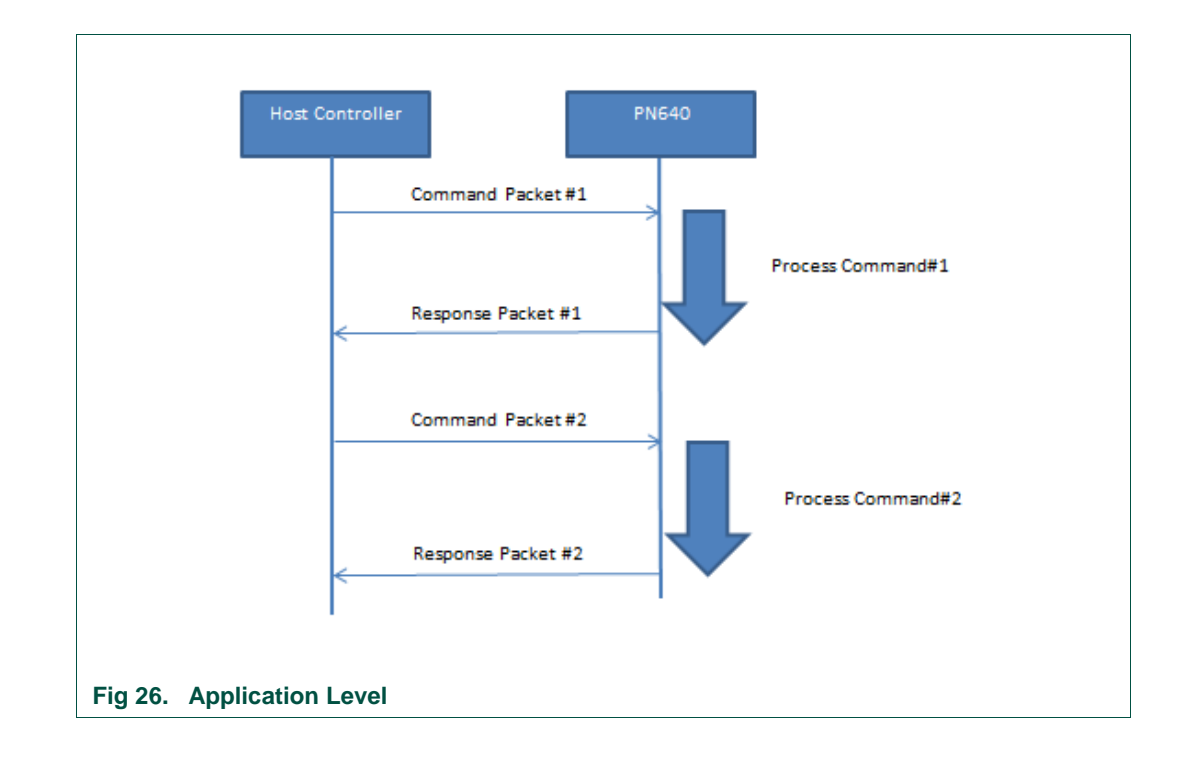

<span id="page-22-0"></span>a) Successive Exchanges

### b) Abort

The host controller can force the PN7462AU to abort an ongoing process. If the PN7462AU receives a command before having answered to the previous one, it only sends response to the previous command.

### c) Error at application level

When the PN7462AU detects an error at the application level, it sends back the specific "Syntax Error Frame" to the host controller.

An application level error may be due to one of the following reasons:

- Unknown Command Code sent by the host controller in the command frame.
- Unexpected frame length.
- Incorrect parameters in the Command frame.

# <span id="page-23-0"></span>**5. CCID Protocol**

PN7462AU does not support all features of CCID Specification. The below table depicts the list of CCID commands. The column "Supports" informs if the command is supported or not on the PN7462AU. If the command is not supported, the status in the response is set to command not supported.

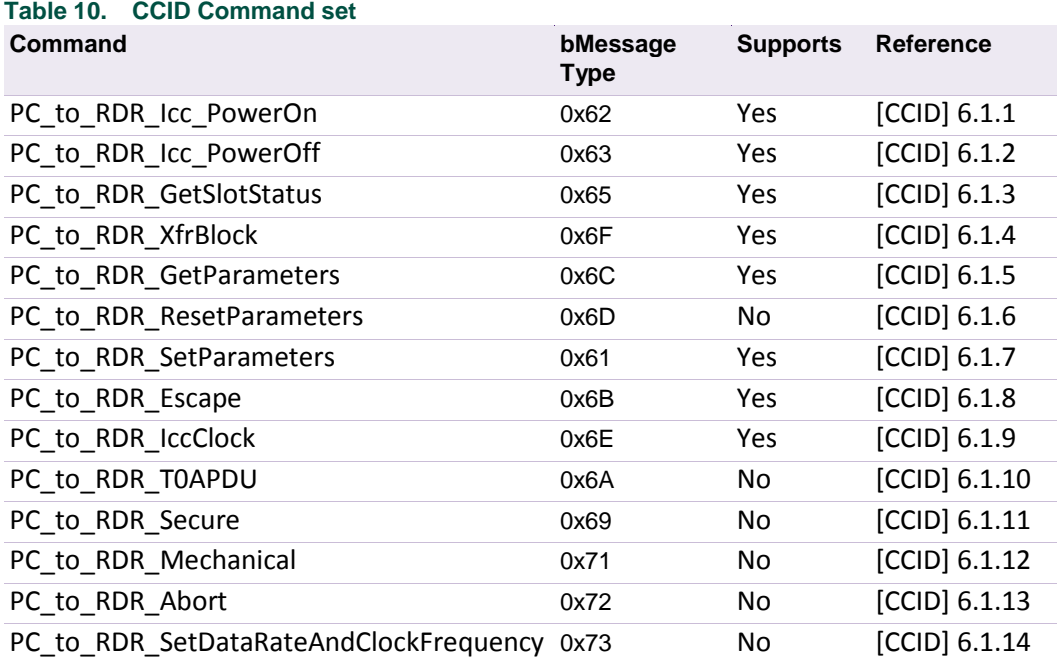

# <span id="page-24-0"></span>**6. PC/SC API**

PC/SC interface is a specification for contact and contactless smartcard into the computer eco-system. When the PN7462AU is plugged with the USB link, the device is controlled using this interface on top of the USB driver. PN7462AU is compliant with the CCID transport protocol. It does not need a native driver. The device uses the driver from the operating system.

This Section describes some of the PCSC API for application programming usage. For detail, refer to Microsoft MSDN Library or PCSC Workgroup.

# <span id="page-24-1"></span>**6.1 SCardEstablishContext**

The **SCardEstablishContext** function establishes the resource manager context within which database operations are performed.

<span id="page-24-2"></span>Refer:<http://nxp.com/SCARDESTABLISHCONTEXT>

# **6.2 SCardListReaders**

The **SCardListReaders** function provides the list of readers within a set of named reader groups, eliminating duplicates.

The caller supplies a list of reader groups, and receives the list of readers within the named groups. Unrecognized group names are ignored. This function only returns readers within the named groups that are currently attached to the system and available for use.

<span id="page-24-3"></span>Refer:<http://nxp.com/SCARDLISTREADERS>

# **6.3 SCardConnect**

The **SCardConnect** function establishes a connection (using a specific resource manager context) between the calling application and a smart card contained by a specific reader. If no card exists in the specified reader, an error is returned.

<span id="page-24-4"></span>Refer:<http://nxp.com/SCARDCONNECT>

# **6.4 SCardControl**

The **SCardControl** function gives you direct control of the reader. You can call it any time after a successful call to SCardConnect and before a successful call to SCardDisconnect. The effect on the state of the reader depends on the control code.

Refer:<http://nxp.com/SCARDCONTROL>

# <span id="page-24-5"></span>**6.5 SCardTransmit**

The **SCardTransmit** function sends a service request to the smart card and expects to receive data back from the card.

Refer:<http://nxp.com/SCARDTRANSMIT>

# **6.6 SCardDisconnect**

<span id="page-25-0"></span>The **SCardDisconnect** function terminates a connection previously opened between the calling application and a smart card in the target reader.

Refer:<http://nxp.com/SCARDDISCONNECT>

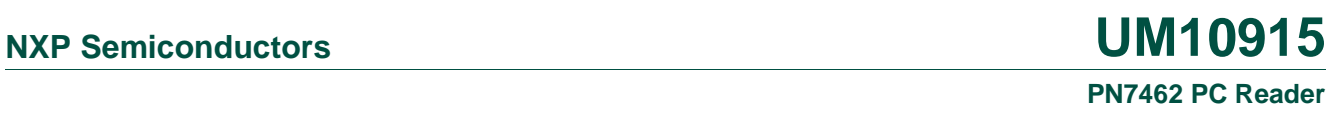

# <span id="page-26-0"></span>**6.7 APDU Flow**

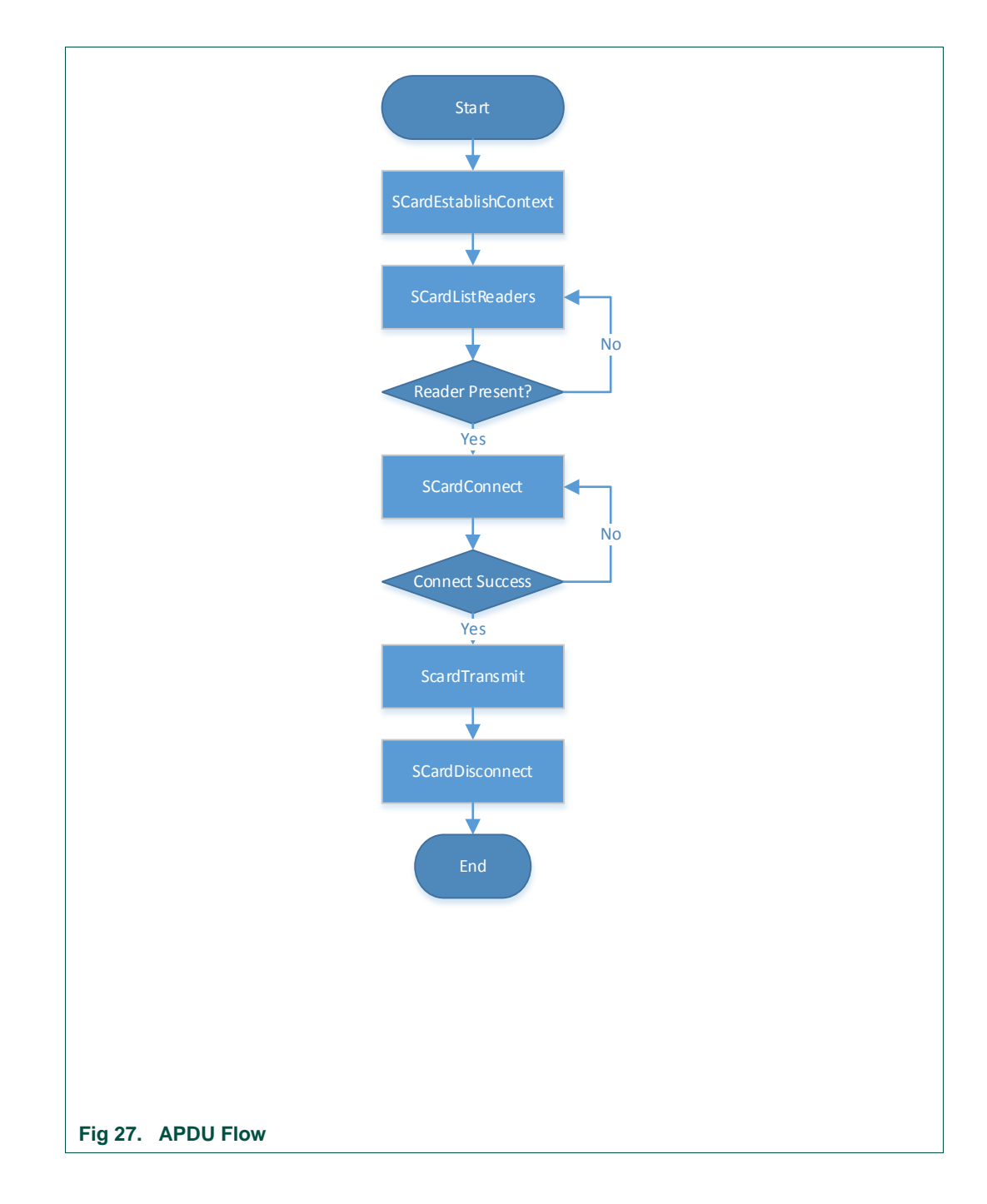

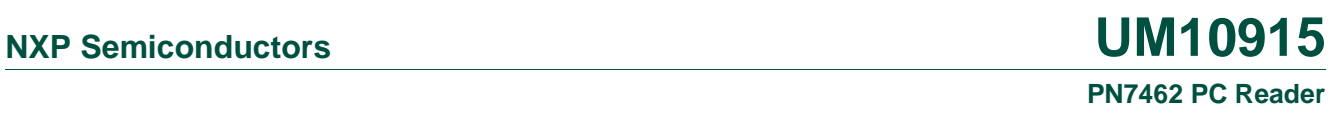

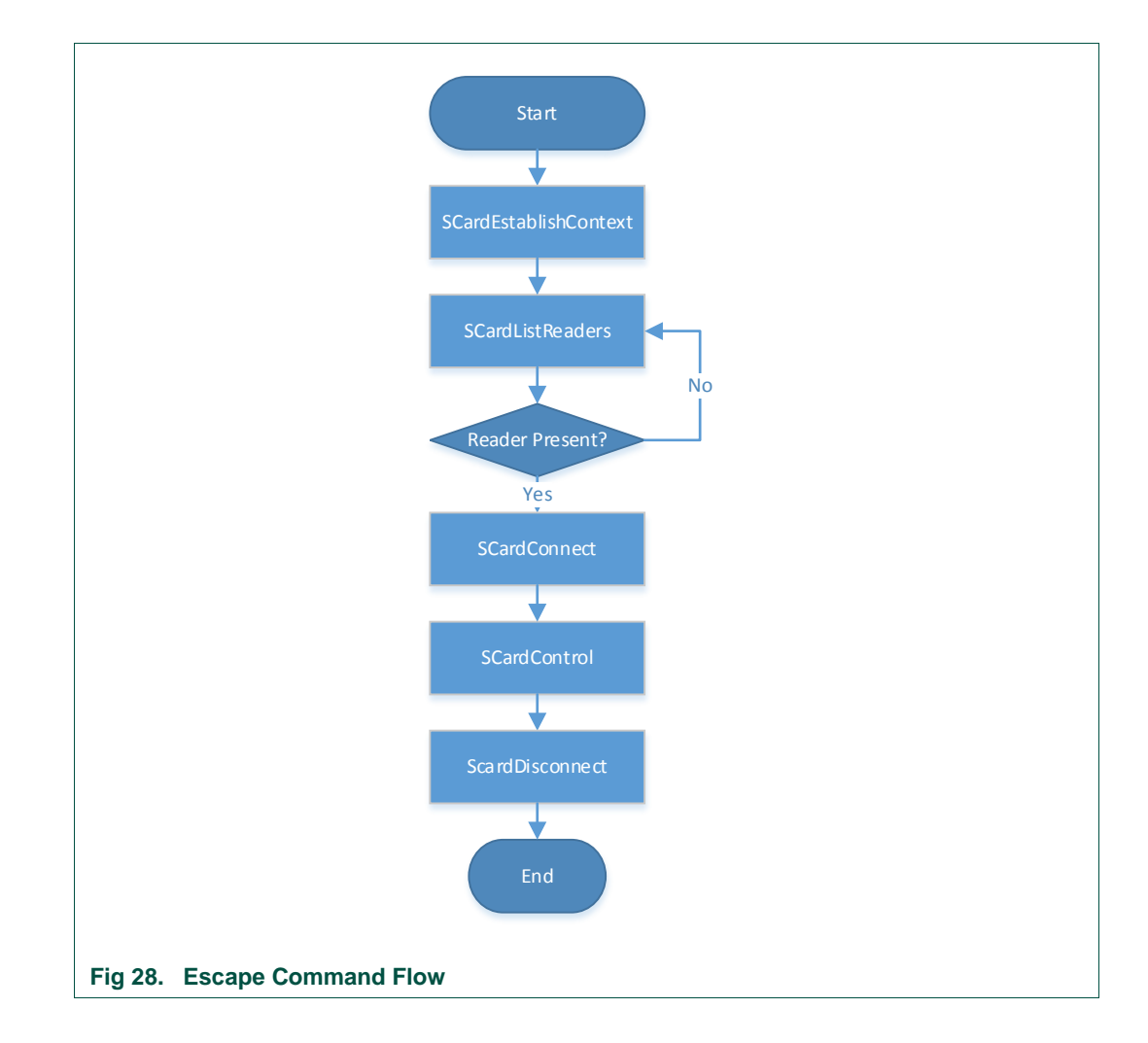

# <span id="page-27-1"></span>**6.8 Escape Command Flow**

# <span id="page-27-2"></span>**6.9 Contactless Smart Card Protocol**

# **6.9.1 ATR Generation**

<span id="page-27-0"></span>If the Reader detects a PICC, an ATR will be sent to the PCSC driver for identifying the PICC.

<span id="page-28-0"></span>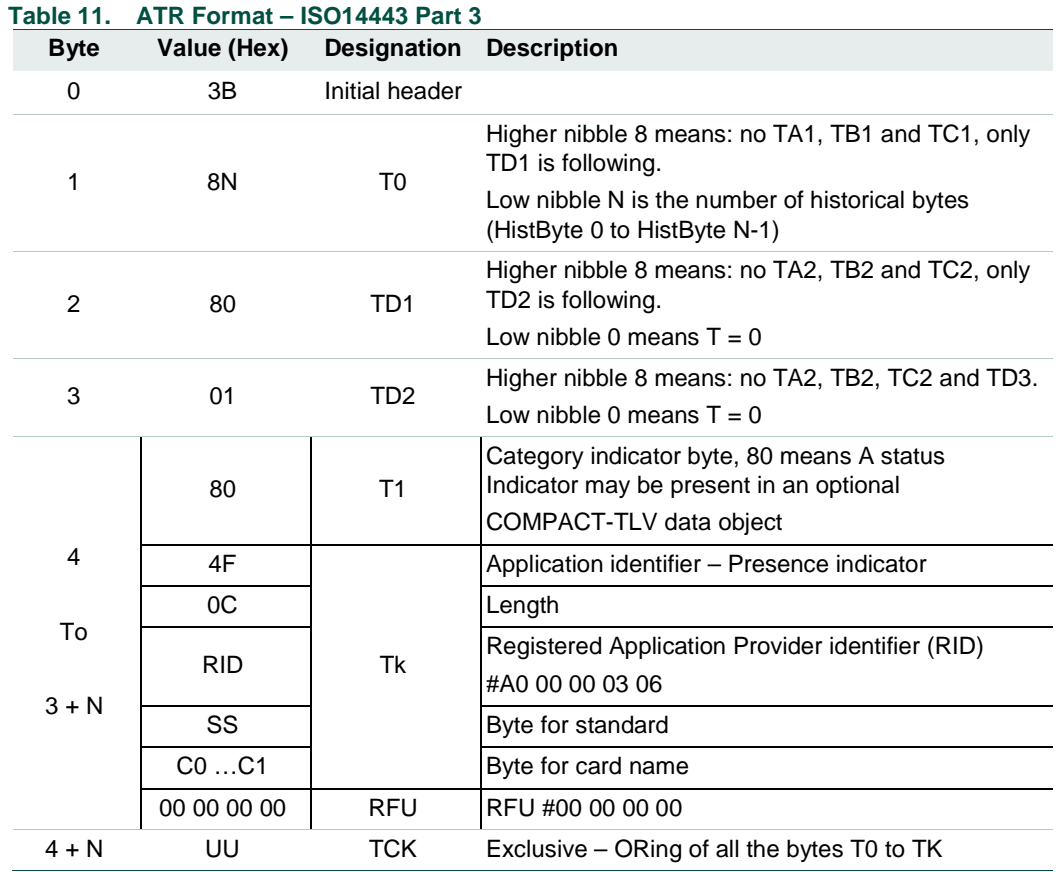

### **6.9.1.1 ATR format – ISO 14443 Part 3 PICCs**

Example:

ATR for MIFARE Classic contactless IC 1K = {3B 8F 80 01 80 4F 0C A0 00 00 03 06 03 00 01 00 00 00 00 6A}

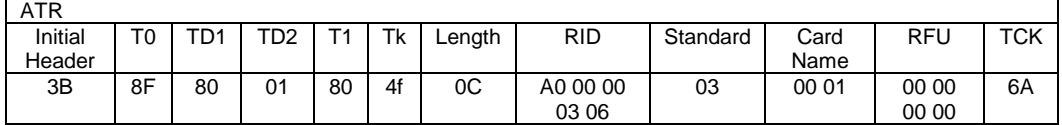

Length  $(YY)$  = 0x0C<br>RID = A0 00  $RID$  = A0 00 00 03 06 (PC/SC Workgroup)<br>Standard (SS) = 0x03 (ISO 14443A, Part 3)  $= 0x03$  (ISO 14443A, Part 3) Card Name  $(C0 ... C1) = 0001$  (MIFARE Classic 1K)

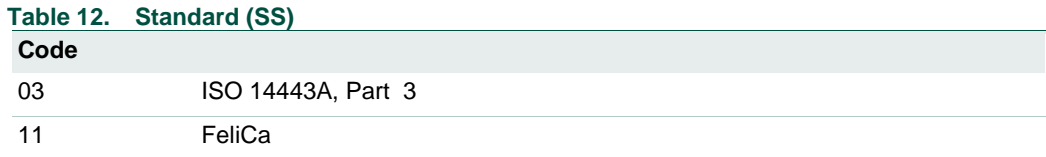

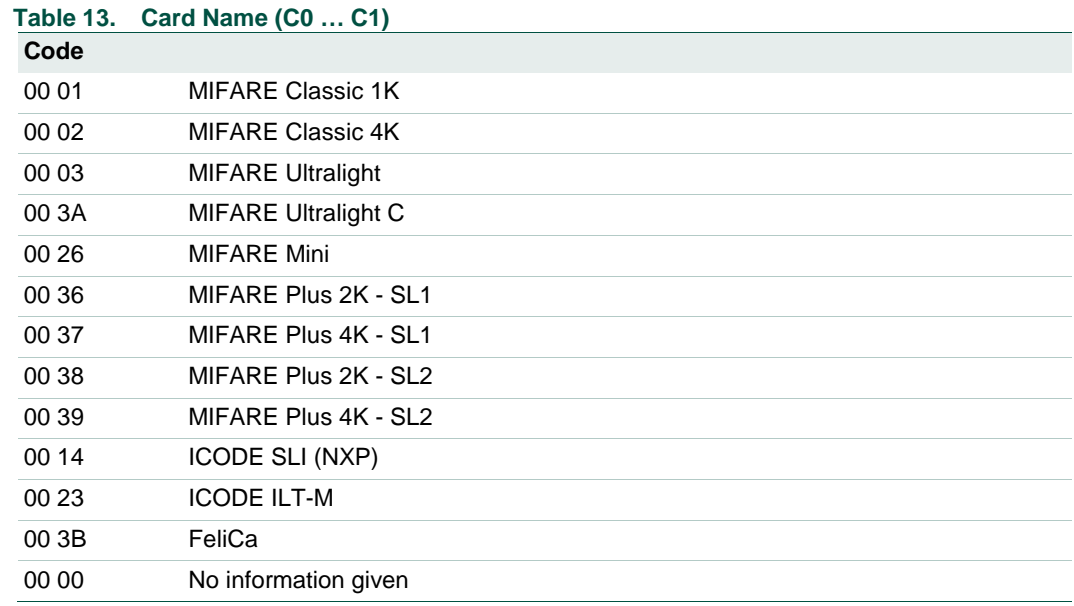

# **6.9.1.2 ATR format – ISO 14443 Part 4 PICCs**

### <span id="page-29-0"></span>**Table 14. ATR Format – ISO14443 Part 4**

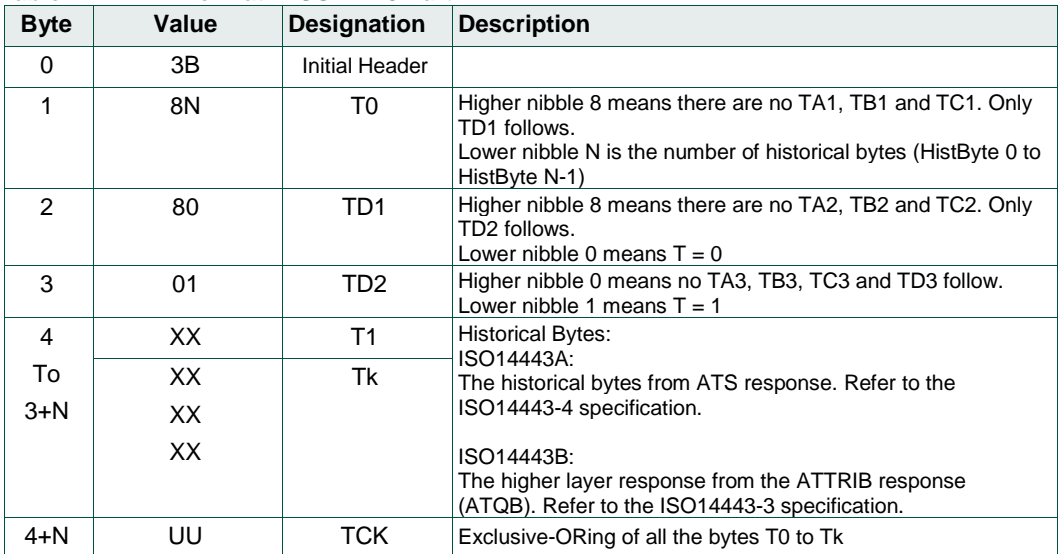

### Example 1

DESFire (ATR) = 3B 86 80 01 06 75 77 81 02 80 00

**LATR** 

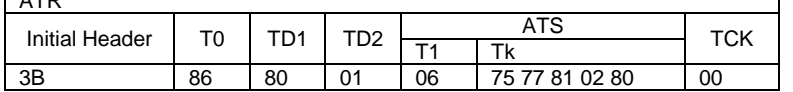

This ATR has 6 bytes of ATS which is: [06 75 77 81 02 80]

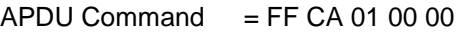

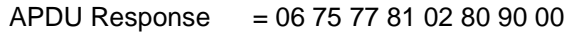

 $ATS = 067577810280$ 

Hint:

Use the APDU "FF CA 01 00 00" to distinguish the ISO14443A-4 and ISO14443B-4 PICCs and retrieve the full ATS if available. ISO14443A-3 or ISO14443B-3/4 PICCs do have ATS returned.

### Example 2

Ez-link (ATR) = 3B 88 80 01 1C 2D 94 11 F7 71 85 00 BE

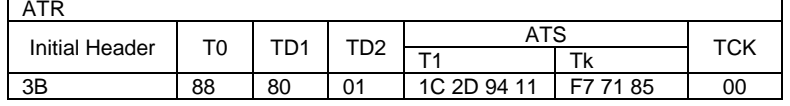

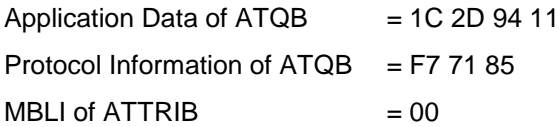

# <span id="page-31-0"></span>**7. APDU**

PN7462AU receives an ISO7816-4 compliant APDU within a CCID frame. With respect to PC/SC specification the reader interprets this APDU.

### **Command APDU**

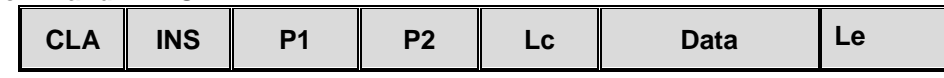

### **Response APDU**

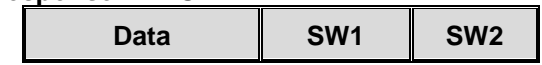

# <span id="page-31-1"></span>**7.1 APDU Supported**

Following sections give the description of each command.

This description contains:

- $\Rightarrow$  The Frame structure, including the type and the amount of data:
	- o That the host application has to deliver to the PN7462AU. (**INPUT**).
	- o That the PN7462AU returns to the host application. (**OUTPUT**).
	- o When existing the possible error causes. (**Error Status Word**)

### **Table 15. Command Set**

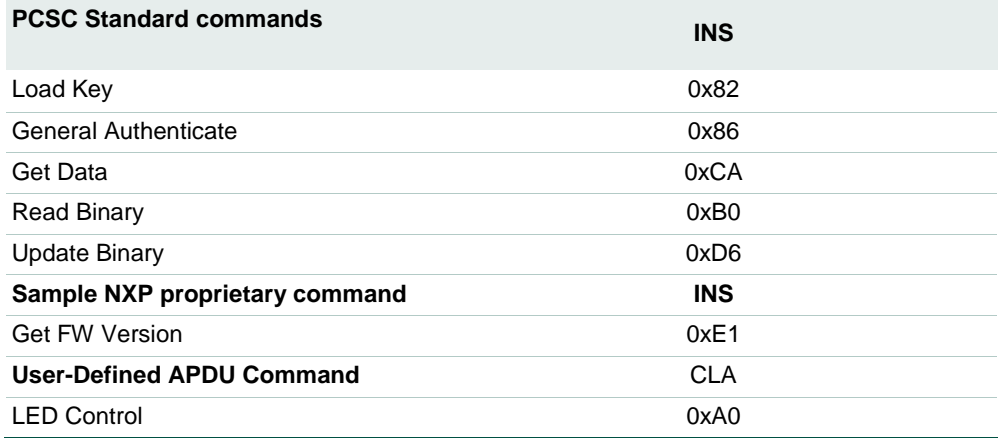

# **7.1.1 Load Key**

<span id="page-31-2"></span>The Load Key Command loads MIFARE Classic card keys in the PN7462AU. These keys are used by the General Authenticate Command.

Note: This command loads data in a volatile memory. So if the PN7462AU is turned OFF, the key is lost. Moreover, if the MIFARE Classic card is deactivated (or lost) the keys are automatically deleted.

### **Input:**

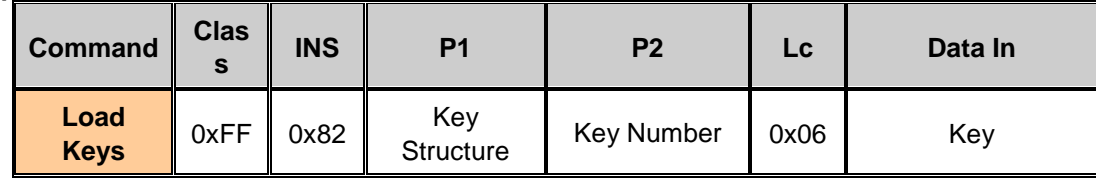

### **Key Structure:**

0x00 – Key is loaded into the reader volatile memory. Others – Reserved.

### **Key Number:**

0x00 – Only 1 key can be stored by the PN7462AU. Other values are RFU.

**Key**

The key value of 6 bytes loaded into the reader.

### **Output:**

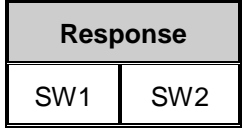

 **Results:** 90 00 **– Success**

#### **Example:**

 **C-APDU: FF 82 00 00 06 FF FF FF FF FF FF R-APDU: 90 00**

### **7.1.2 General Authenticate**

<span id="page-32-0"></span>The General Authenticate command performs the Authenticate Sequence on a MIFARE Classic card.

This command is applicable on the following cards: MIFARE Classic 1K and MIFARE Classic 4K.

**Input:**

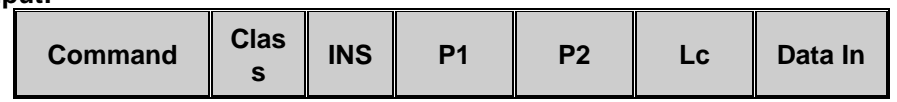

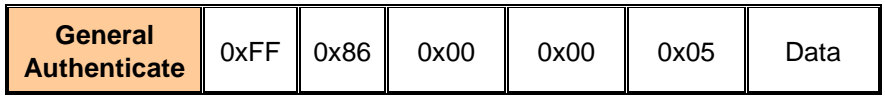

### **Data: 5 Bytes**

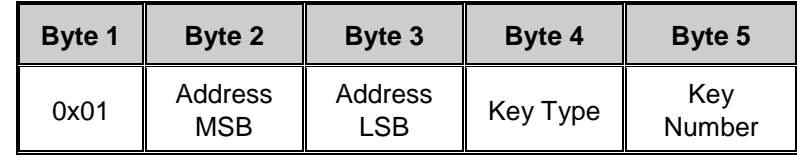

### **Address**

Represents the Block Number

### **Key Type**

Type of Key to be used:

- o 0x60 MIFARE KEY\_A
- o 0x61 MIFARE KEY\_B

### $\Rightarrow$  **Key Number**

The Key number to be used for the authentication. It corresponds to the key number set with the Load Key command.

### **Output:**

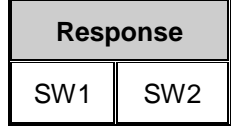

**Results:**

90 00 – **Success**

### **Example:**

**C-APDU: FF 86 00 00 05 01 00 04 60 00**

This command performs an authentication on block 4 using the MIFARE Key\_A and the key number 0.

**R-APDU: 90 00**

### **7.1.3 Get Data**

<span id="page-33-0"></span>Get Data command retrieves the card information.

**Input:**

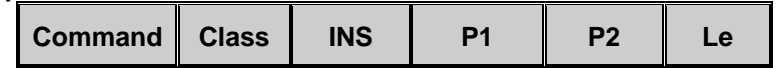

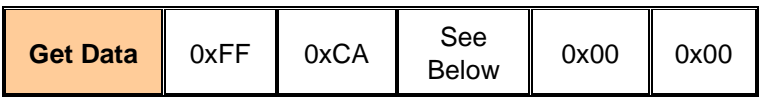

The behavior of the PN7462AU depends on the type of card which is activated. It also depends on the P1 parameter. The following table specifies the content of the Data Out array:

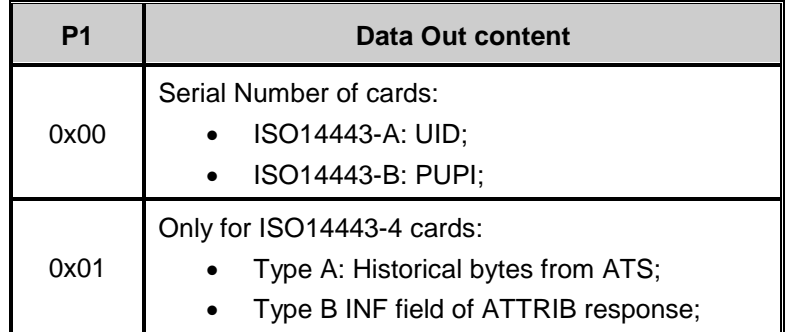

### **Output:**

![](_page_34_Picture_239.jpeg)

- **Data Out:** Response of the Card
- **SW1 SW2:** Status

### **Example**

 **Get the UID of MIFARE DESFire C-APDU: FF CA 00 00 00 R-APDU: 04 4F 22 21 70 1C 80 90 00**

# **7.1.4 Read Binary**

<span id="page-34-0"></span>The Read Binary command reads data from a contactless card. The card has to be activated before. This command is applicable only for contactless storage cards.

### **Input:**

![](_page_34_Picture_240.jpeg)

The command frame depends on the card activated.

MIFARE Family

![](_page_35_Picture_284.jpeg)

**Output:**

![](_page_35_Picture_285.jpeg)

- **Data Out:** Response of the Card
- **SW1 SW2:** Status

### **Example**

```
 MIFARE Read 16 bytes from block 04
   C-APDU: FF B0 00 04 10
   R-APDU: 94 D5 B0 46 6B 2A 4F B9 94 D5 B0 46 93 6C 93 6C 90 
   00
```
# **7.1.5 Update Binary**

<span id="page-35-0"></span>The update Binary command tries to write data in the activated card.

The command is applicable only for contactless storage cards.

### **Input:**

![](_page_35_Picture_286.jpeg)

The behavior of PN7462AU depends on the type of card which is activated.

![](_page_35_Picture_287.jpeg)

![](_page_35_Picture_288.jpeg)

![](_page_36_Picture_220.jpeg)

### **Output**

![](_page_36_Picture_221.jpeg)

### **Example**

### **MIFARE UL Write 4 bytes in block 06**

**C-APDU: FF D6 00 06 04 01 02 03 04 R-APDU: 90 00**

# **7.1.6 Get FW Version**

<span id="page-36-0"></span>This command is custom/user-defined APDU command to get the FW Version.

### **Input**

![](_page_36_Picture_222.jpeg)

### **Output**

![](_page_36_Picture_223.jpeg)

- **Data Out:** The FW version of the CCID device is displayed.
- **SW1 SW2:** Status

### **Example**

**C-APDU: FF E1 00 00 1C R-APDU: 36 34 30 20 46 57 20 30 30 20 30 34 20 30 30 20 55 43 20 30 30 20 30 31 20 30 30 20 90 00**

# <span id="page-37-0"></span>**8. Using example**

The following section provides some example commands for testing the CCID reader example using the Terminal Simulator and also PCSC diagnostic tool.

# <span id="page-37-1"></span>**8.1 Pay pass terminal simulator**

- Open the Terminal Simulator application.
- Press F2 and select the NXP PN7462AU CCID 0.
- Press OK

![](_page_37_Picture_141.jpeg)

### **8.1.1 Banking card check**

<span id="page-37-2"></span>In the merchant terminal perform the following steps:

- 1) Press any amount from the number keypad.
- 2) Press the GREEN button.

In the screen, following message appears:

```
[ Date: 12 / Dec / 2014 Time: 12:16:42 ]
start transaction
User entered amount = 3.00 EUR<br>Transaction Currency Code = 978
Connected Reader: NXP PN640 CCID 0
Waiting for card...
```
Place the banking card on the antenna for CL check or insert the card into the CT slot for CT check.

The status of transactions are appearing in the screen of the application.

*Note:* 

The JCOP Card used should contain the proper application for successful transaction.

# <span id="page-38-0"></span>**8.2 SCRTester tool**

To check the CCID reader example, SCRTester tool can be used. This tool is part of the CCID delivery package and can be found in "*Software/SCRTester*" folder. Application is also available on the nxp.com website.

<http://nxp.com/documents/software/141410.zip>

File: SCRTester1641\_setup.rar

Application: SCRTester.exe

Version: 1.6.4.1

Application must be installed to before proceeding.

### **8.2.1 Using application**

<span id="page-38-1"></span>Before start, customer demo board needs to be connected as described in chapter [2](#page-5-1) and CCID example must be running. How to flash and run the example is described in chapter [3.](#page-8-1)

To start using SCRTester tool, follow next steps:

- Connect the PN7462AU Customer demo board to the PC with the USB cable.
- Open the SCRTester tool

![](_page_38_Picture_172.jpeg)

Select PCSC driver

 $\mathsf{r}$ 

![](_page_39_Picture_77.jpeg)

Select the PN7462AU as a PCSC reader.

![](_page_39_Picture_78.jpeg)

Next step is to select PCSC protocol

 $\Gamma$ 

![](_page_40_Picture_1.jpeg)

Place the card on the antenna and connect application with the reader.

![](_page_40_Picture_89.jpeg)

The ATR appears in the card ATR section as shown below.

**PN7462 PC Reader**

![](_page_41_Figure_2.jpeg)

# **8.2.2 MIFARE Classic example commands**

- <span id="page-41-0"></span>• Place the MIFARE Classic card on the antenna and connect application with the reader, the card gets detected and the ATR appears.
- After the above step, enter the following commands one by one in the command APDU area and check the response in the below area.
- To start execution press F5 or click "Start" button.
- Commands:
	- − **FF 82 00 00 06 FF FF FF FF FF FF FF** cards get authenticated with success 90 00 and Green LED glows.
	- − **FF 86 00 00 05 01 00 04 60 00** success message 90 00 is displayed.
	- − Read operation **FF B0 00 04 10** success Message 90 00 is displayed and the read data is displayed.
	- − Write operation **FF D6 00 04 10 00 11 22 33 44 55 66 77 88 99 AA BB CC DD EE 0F** - success message is displayed.
	- − Read back **FF B0 00 04 10** success message 90 00 is displayed and the written data is displayed.

# **8.2.3 Get UID command**

- <span id="page-41-1"></span>• Place any card on the antenna, the card gets detected and the ATR appears.
- Enter the following command to get the UID of the card placed.
	- − **FF CA 00 00 00** and press "F5" or click "Start button".

**PN7462 PC Reader**

![](_page_42_Picture_56.jpeg)

### **8.2.4 User APDU command**

- <span id="page-43-0"></span>• Place any card over the antenna, the card gets detected and the ATR appears.
- Enter the following command to get the version information of the use case.
	- − **FF E1 00 00 1C** and press transmit.
	- − The response is displayed and in the ACII translation the firmware and use case version can be visualized.

![](_page_43_Picture_222.jpeg)

### **8.2.5 User APDU commands – LED control**

- <span id="page-43-1"></span>• Place any card over the antenna, the card gets detected and the ATR appears.
- Enter the following commands to control the LED's present in the board.
- BLUE LED
	- − ON **A0 11**
	- − OFF **A0 10**
- GREEN LED
	- − ON **A0 21**
	- − OFF **A0 20**
- YELLOW LED
	- − ON **A0 31**
	- − OFF **A0 30**
- RED LED
	- − ON **A0 41**
	- − OFF **A0 40**
- ALL LED ON **A0 A1**
- ALL LED OFF **A0 A0**

### **8.2.6 Get challenge command – DESFire cards**

- <span id="page-44-0"></span>• Place the MIFARE DESFire EV1 card over the antenna, the card gets detected and the ATR appears.
- Enter the following command to check the get challenge command.
	- − **00 84 00 00 10** and press transmit.
	- − The Response is displayed.

![](_page_44_Picture_148.jpeg)

# <span id="page-44-1"></span>**9. References**

- [1] PN7462AU Product Support Package -
- [2] MCUXpresso IDE [https://mcuxpresso.nxp.com](https://mcuxpresso.nxp.com/)
- [3] UM10883 [http://nxp.com/documents/user\\_manual/UM10883.pdf](http://nxp.com/documents/user_manual/UM10883.pdf)
- [4] Pay Pass Simulator <http://nxp.com/TERMINALSIMULATOR>
- [5] SRCTester Tool <http://nxp.com/documents/software/141410.zip>

# <span id="page-45-0"></span>**10. Legal information**

# <span id="page-45-1"></span>**10.1 Definitions**

**Draft —** The document is a draft version only. The content is still under internal review and subject to formal approval, which may result in modifications or additions. NXP Semiconductors does not give any representations or warranties as to the accuracy or completeness of information included herein and shall have no liability for the consequences of use of such information.

# <span id="page-45-2"></span>**10.2 Disclaimers**

**Limited warranty and liability —** Information in this document is believed to be accurate and reliable. However, NXP Semiconductors does not give any representations or warranties, expressed or implied, as to the accuracy or completeness of such information and shall have no liability for the consequences of use of such information.

In no event shall NXP Semiconductors be liable for any indirect, incidental, punitive, special or consequential damages (including - without limitation lost profits, lost savings, business interruption, costs related to the removal or replacement of any products or rework charges) whether or not such damages are based on tort (including negligence), warranty, breach of contract or any other legal theory.

Notwithstanding any damages that customer might incur for any reason whatsoever, NXP Semiconductors' aggregate and cumulative liability towards customer for the products described herein shall be limited in accordance with the Terms and conditions of commercial sale of NXP Semiconductors.

**Right to make changes —** NXP Semiconductors reserves the right to make changes to information published in this document, including without limitation specifications and product descriptions, at any time and without notice. This document supersedes and replaces all information supplied prior to the publication hereof.

**Suitability for use —** NXP Semiconductors products are not designed, authorized or warranted to be suitable for use in life support, life-critical or safety-critical systems or equipment, nor in applications where failure or malfunction of an NXP Semiconductors product can reasonably be expected to result in personal injury, death or severe property or environmental damage. NXP Semiconductors accepts no liability for inclusion and/or use of NXP Semiconductors products in such equipment or applications and therefore such inclusion and/or use is at the customer's own risk.

**Applications —** Applications that are described herein for any of these products are for illustrative purposes only. NXP Semiconductors makes no representation or warranty that such applications will be suitable for the specified use without further testing or modification.

Customers are responsible for the design and operation of their applications and products using NXP Semiconductors products, and NXP Semiconductors accepts no liability for any assistance with applications or customer product design. It is customer's sole responsibility to determine whether the NXP Semiconductors product is suitable and fit for the customer's applications and products planned, as well as for the planned application and use of customer's third party customer(s). Customers should provide appropriate design and operating safeguards to minimize the risks associated with their applications and products.

NXP Semiconductors does not accept any liability related to any default, damage, costs or problem which is based on any weakness or default in the customer's applications or products, or the application or use by customer's third party customer(s). Customer is responsible for doing all necessary testing for the customer's applications and products using NXP Semiconductors products in order to avoid a default of the applications and the products or of the application or use by customer's third party customer(s). NXP does not accept any liability in this respect.

**Export control –** This document as well as the item(s) described herein may be subject to export control regulations. Export might require a prior authorization from competent authorities.

**Evaluation products —** This product is provided on an "as is" and "with all faults" basis for evaluation purposes only. NXP Semiconductors, its affiliates and their suppliers expressly disclaim all warranties, whether express, implied or statutory, including but not limited to the implied warranties of noninfringement, merchantability and fitness for a particular purpose. The entire risk as to the quality, or arising out of the use or performance, of this product remains with customer.

In no event shall NXP Semiconductors, its affiliates or their suppliers be liable to customer for any special, indirect, consequential, punitive or incidental damages (including without limitation damages for loss of business, business interruption, loss of use, loss of data or information, and the like) arising out the use of or inability to use the product, whether or not based on tort (including negligence), strict liability, breach of contract, breach of warranty or any other theory, even if advised of the possibility of such damages.

Notwithstanding any damages that customer might incur for any reason whatsoever (including without limitation, all damages referenced above and all direct or general damages), the entire liability of NXP Semiconductors, its affiliates and their suppliers and customer's exclusive remedy for all of the foregoing shall be limited to actual damages incurred by customer based on reasonable reliance up to the greater of the amount actually paid by customer for the product or five dollars (US\$5.00). The foregoing limitations, exclusions and disclaimers shall apply to the maximum extent permitted by applicable law, even if any remedy fails of its essential purpose.

# <span id="page-45-3"></span>**10.3 Licenses**

#### **Purchase of NXP ICs with NFC technology**

Purchase of an NXP Semiconductors IC that complies with one of the Near Field Communication (NFC) standards ISO/IEC 18092 and ISO/IEC 21481 does not convey an implied license under any patent right infringed by implementation of any of those standards. Purchase of NXP Semiconductors IC does not include a license to any NXP patent (or other IP right) covering combinations of those products with other products, whether hardware or software.

#### **Purchase of NXP ICs with ISO 14443 type B functionality**

![](_page_45_Picture_22.jpeg)

This NXP Semiconductors IC is ISO/IEC 14443 Type B software enabled and is licensed under Innovatron's Contactless Card patents license for ISO/IEC 14443 B.

The license includes the right to use the IC in systems and/or end-user equipment.

**RATP/Innovatron Technology**

# <span id="page-45-4"></span>**10.4 Trademarks**

Notice: All referenced brands, product names, service names and trademarks are property of their respective owners.

**MIFARE —** is a trademark of NXP B.V.

**MIFARE Classic —** is a trademark of NXP B.V.

**DESFire —** is a trademark of NXP B.V.

**I²C bus logo —** is a trademark of NXP B.V.

**ICODE and I•CODE —** are trademarks of NXP B.V.

# **NXP Semiconductors UM10915 PN7462 PC Reader**

# <span id="page-46-0"></span>**11. Contents**

![](_page_46_Picture_479.jpeg)

![](_page_46_Picture_480.jpeg)

Please be aware that important notices concerning this document and the product(s) described herein, have been included in the section 'Legal information'.

### **© NXP B.V. 2018. All rights reserved.**

For more information, please visit: http://www.nxp.com For sales office addresses, please send an email to: salesaddresses@nxp.com

**Date of release: 14 May 2018 337011 Document identifier: UM10915**

![](_page_47_Picture_53.jpeg)

Please be aware that important notices concerning this document and the product(s) described herein, have been included in the section 'Legal information'.

### **© NXP B.V. 2018. All rights reserved.**

For more information, please visit: http://www.nxp.com For sales office addresses, please send an email to: salesaddresses@nxp.com

**Date of release: 14 May 2018 337011 Document identifier: UM10915**